# **Лабораторная работа**

## **«Создание базы данных»**

Предполагается, что обучающиеся знакомы с основными понятиями теории баз данных. Если это не так, то необходимо сначала обратится к лекциям или к любой другой литературе по теории баз данных.

#### **Задание:**

Разработать базу данных **«Библиотека».** Она должна содержать данные о книгах, их авторах, месте и времени издания. У книги может быть несколько авторов, автор же может написать несколько книг.

### **Часть 1. Создание базы данных «Библиотека»**

Прежде чем приступить к созданию базы данных, необходимо спроектировать нашу базу данных (т.е. другими словами, нужно выяснить, какие таблицы нам потребуются для описания).

- Основная таблица **Library** будет содержать основные данные о книгах (порядковый номер книги ФИО первого автора, ФИО второго автора, Название, Год издания, Код издательства, Код тематики)
- Для хранения информации об издательствах используется справочник **Publisher**, состоящий из двух столбцов: Код издательства и Название Издательства
- Точно такую же структуру имеет справочник тематик **Theme**: Код тематики и Название тематики

Теперь, когда мы разобрались, какие таблицы нам необходимы, можно приступить к созданию базы данных.

1. Запустите программу OpenOffice.org Base.

2. Выполните команду **Создать новую базу данных / Далее** >>

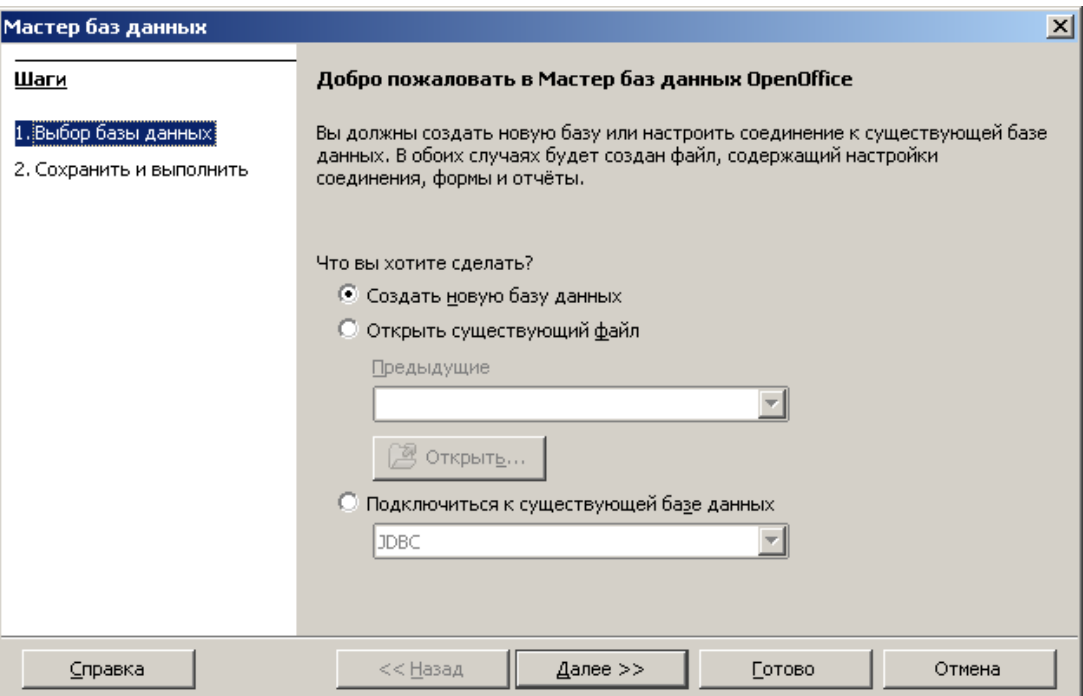

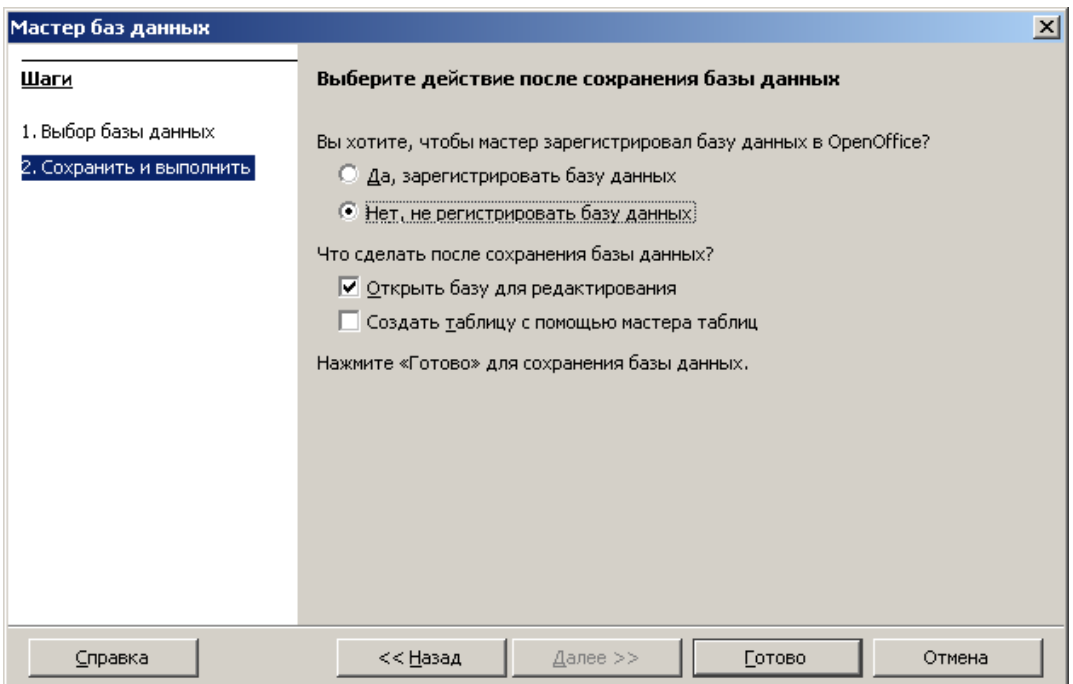

**Рис. 1.**

Опции: Нет не регистрировать базу данных; Открыть базу для редактирования **Готово**.

3. В диалоговом окне "Сохранить как ..." выберите дисковое устройство (**W:**), создайте на нем **новую папку** с именем "**База данных**", присвойте новой БД имя "**Библиотека**" и щелкните мышкой по кнопке "**Сохранить**".

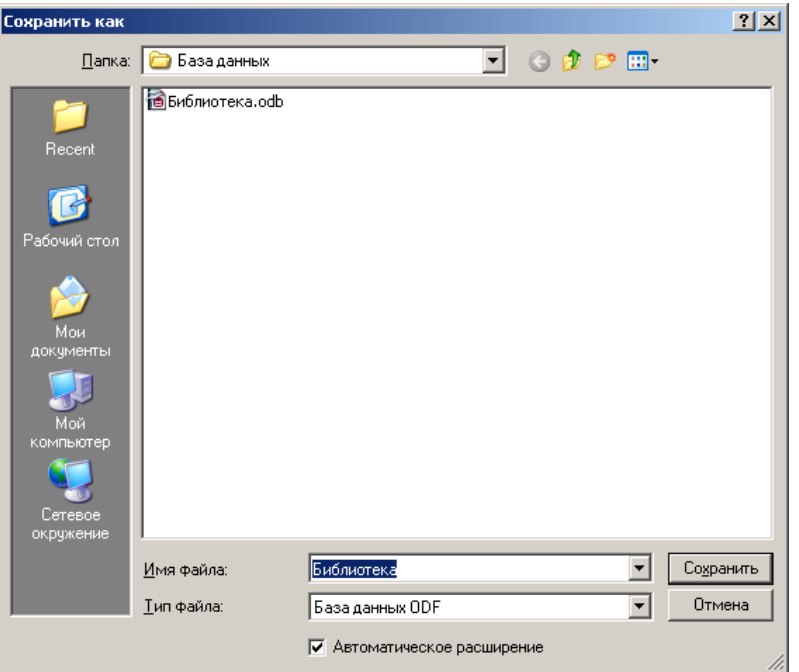

**Рис. 2.**

В результате вы увидите окно базы данных. Окно базы данных выводится при открытии базы данных. Из него открывают таблицы, формы и другие объекты базы данных.

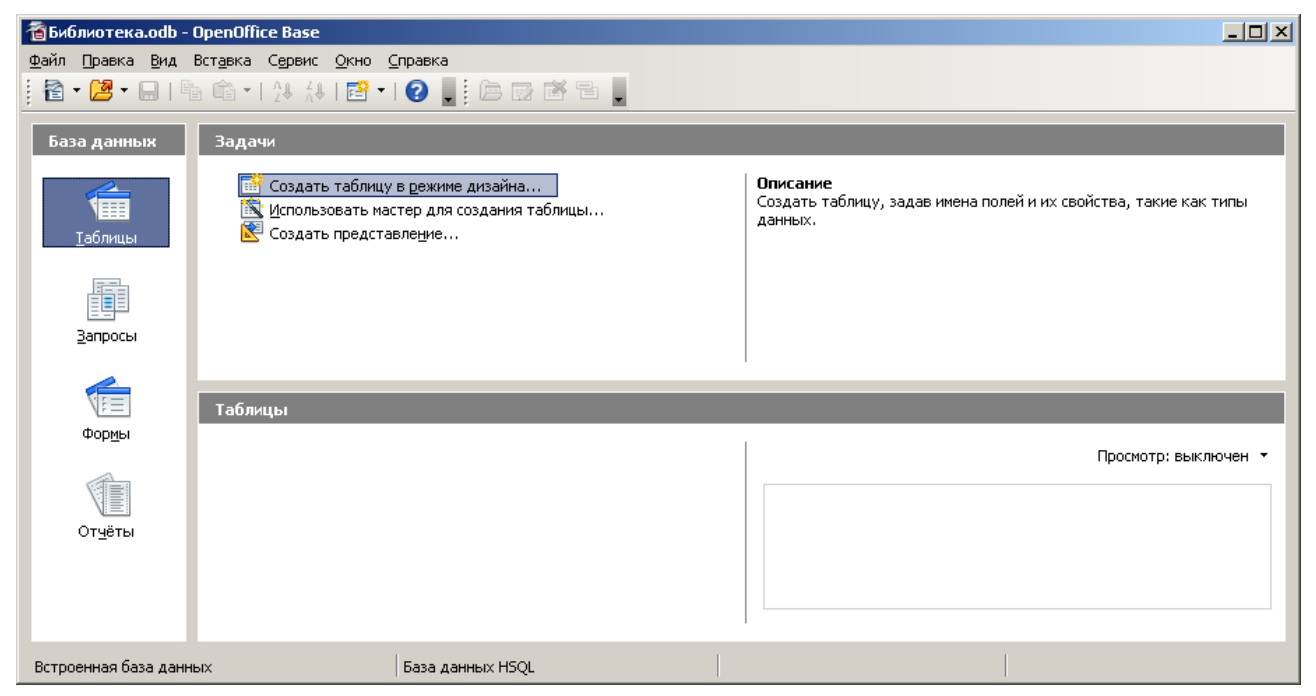

**Рис.3.**

### **Часть 2. Создание таблиц**

• В появившемся окне программы щелкните мышкой по структуре "**Таблицы**".

• Выполните двойной щелчок мышкой по команде "**Создать таблицу в режиме дизайна**".

• Переключитесь в окно "**Таблица1 : таблица**" и распахните его во весь экран.

• После проделанных действий перед вами появится окно конструктора, состоящее из трех столбцов: **Название поля, Тип поля, Описание** (первые два являются обязательными для заполнения)

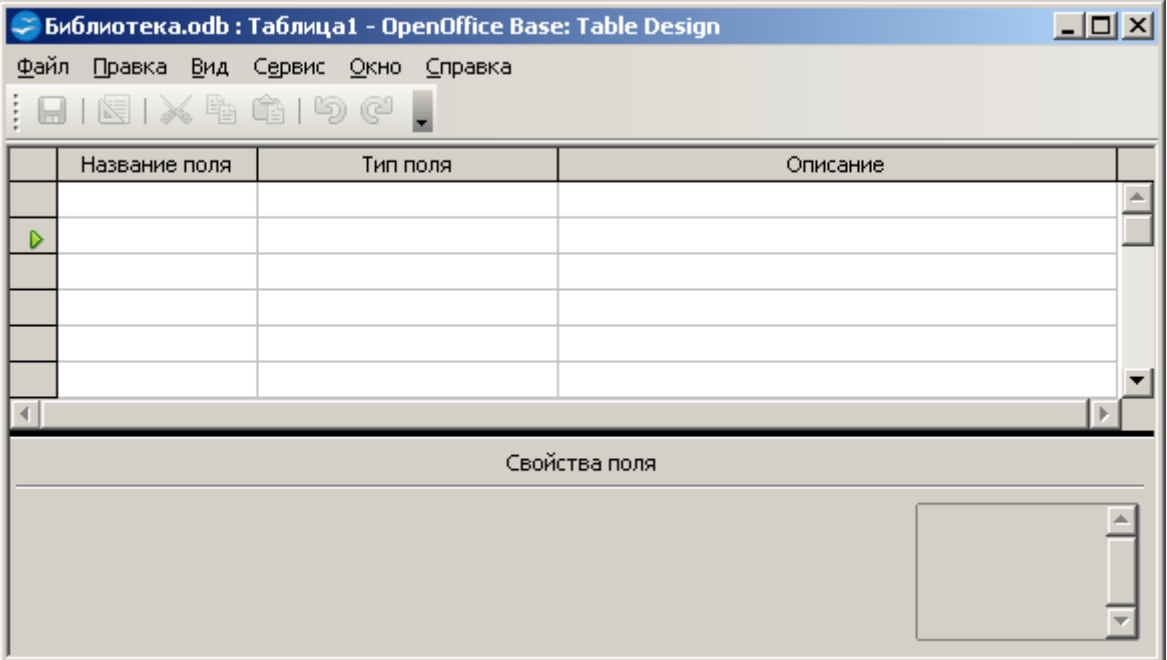

**Рис. 4**

• Заполните поля в **Конструкторе** данными (См. Рис. 5).

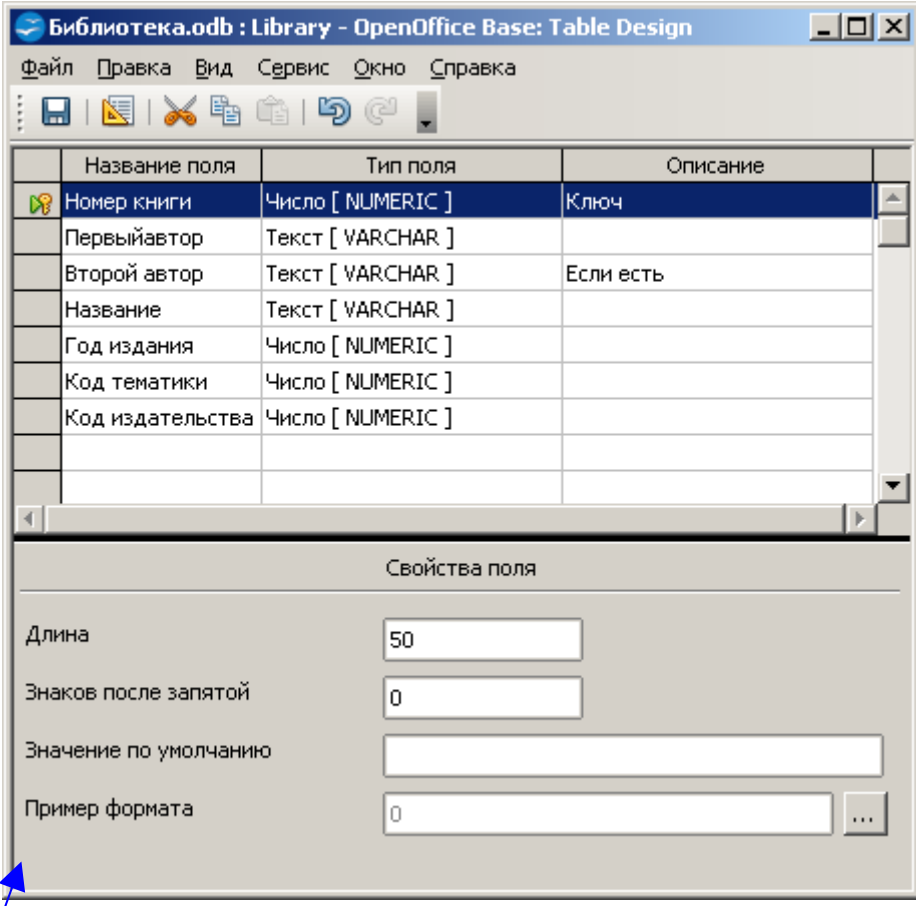

Общие свойотва поля оставляем по умолчанию (какие задает сама программа).

## **Рис. 5**

• Тип поля выбирается из выпадающего списка (кнопка  $\overline{\mathbf{I}}$ ), в соответствии с тем, какие данные вы собираетесь хранить в данном поля; если это номер книги – логично выбрать тип числовым; если фамилия автора – то, несомненно это текстовый (если, конечно, вы не будете записывать фамилию автора цифрами, или длина фамилии автора превышает 255 символов!)

• После того, как вы описали все поля таблицы **Library**, необходимо установить ключевое поле (более подробно о ключевых полях см. в лекциях). Чтобы сделать поле ключевым, необходимо выделить это поле и нажать правой кнопкой мышки по значку **<u>• Выбрать команду</u> Первичный ключ** 

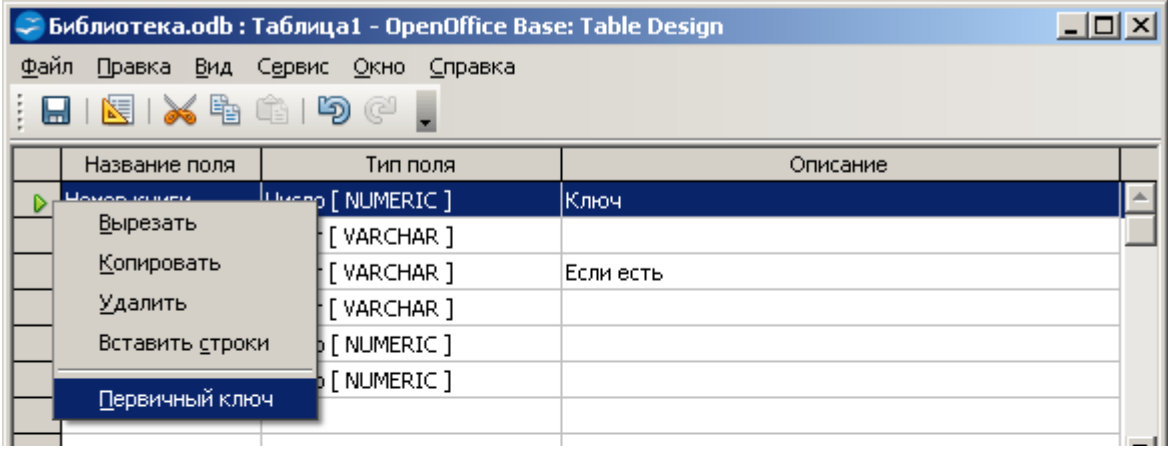

на панели инструментов, после чего слева от ключевого поля возникнет значок  $\mathbb{R}$ . Из рисунка 5 видно, какое поле в таблице будет сделано ключевым (вспомните принцип, по которому выбирают ключевые поля в таблицах!).

• Сохраните таблицу, щелкнув по кнопке **по приктографического меню.** В появившемся окне наберите имя таблицы **Library** и нажмите **ОК**. После этого окно конструктора можно просто закрыть, нажав на крестик.

• Вот вы и создали первую таблицу для своей базы данных. Но, как говорилось выше, кроме основной таблицы вам необходим еще справочник тематик **Theme** и справочник издательств **Publisher**. Для каждого из них вам необходимо создать отдельную таблицу. Макеты данных таблиц будут иметь (примерно) следующий вид:

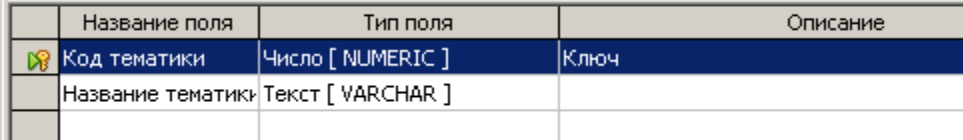

|  | Название поля                           | Тип поля            | Описание |
|--|-----------------------------------------|---------------------|----------|
|  | ∥Код издательства                       | Число [ NUMERIC ] , | Ключ     |
|  | Название издательства Текст [ VARCHAR ] |                     |          |
|  |                                         |                     |          |
|  |                                         |                     |          |

**Рис.6.**

• Когда вы закончите работу, то в окне базы данных (на закладке **«Таблицы»**) у вас должен появиться список из трех таблиц (см. Рис. 7.)

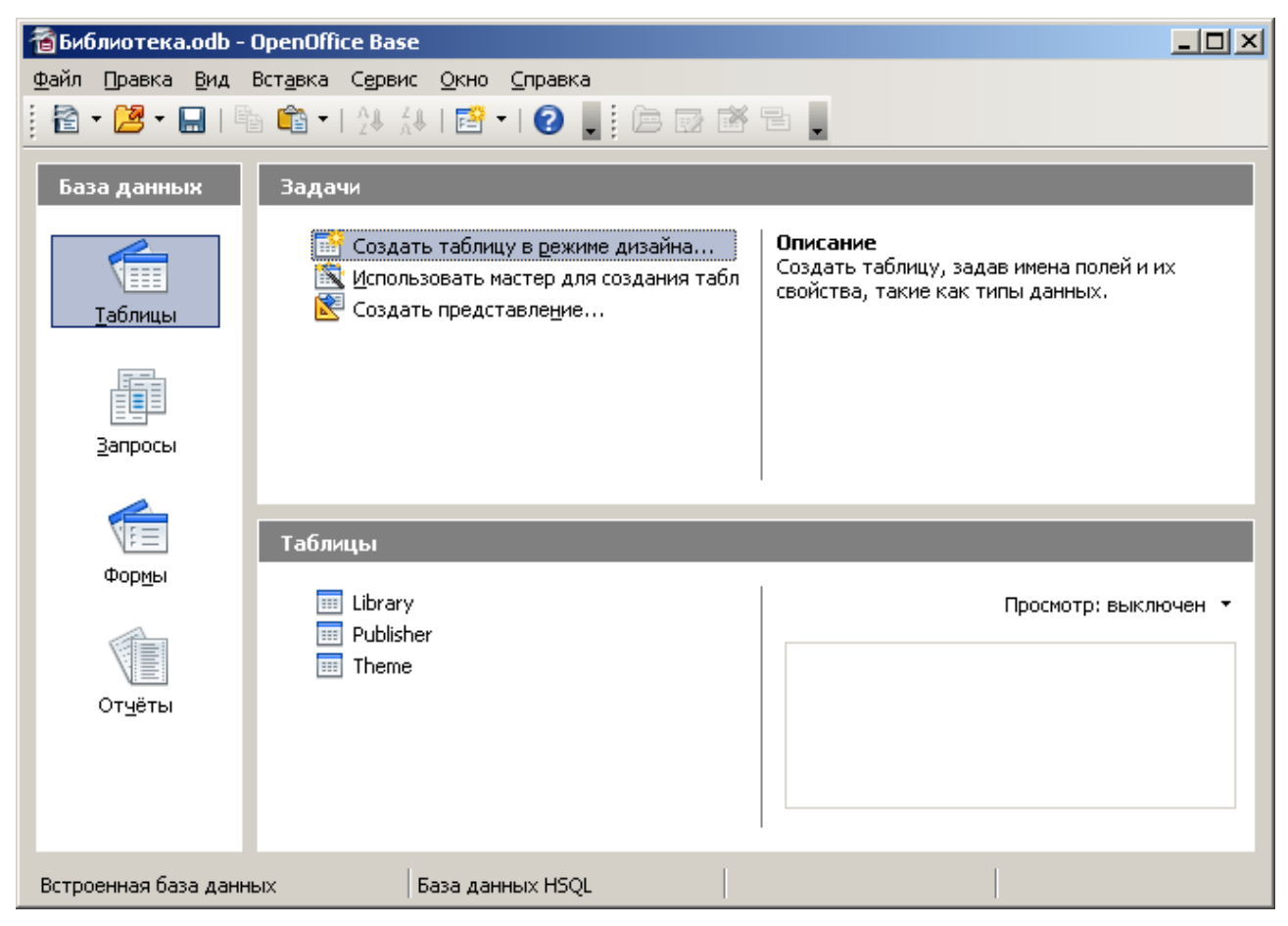

**Рис. 7.**

### **Часть 3. Установление связей между таблицами.**

*Замечание: Желательно устанавливать связи между таблицами еще до того, как вы начнете их заполнять.*

• Выполните команду **Сервис** / **Связи** …

• В появившемся окне **Добавление таблицы** (Рис. 8.) выделите таблицу **Library** и щелкните по кнопке **Добавить**. Аналогично поступите с оставшимися двумя таблицами.

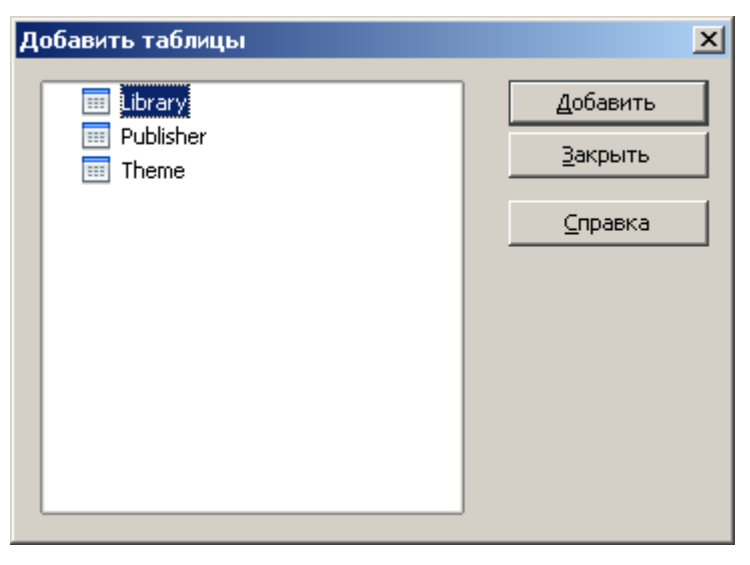

**Рис. 8.**

После проделанных действий в окне **Схема данных** появится условный вид этих таблиц. Щелкните по кнопке **Закрыть** окна **Добавление таблицы**. После чего перед вами должно остаться только окно **Схема данных**, которое будет выглядеть, примерно как на Рис. 9.

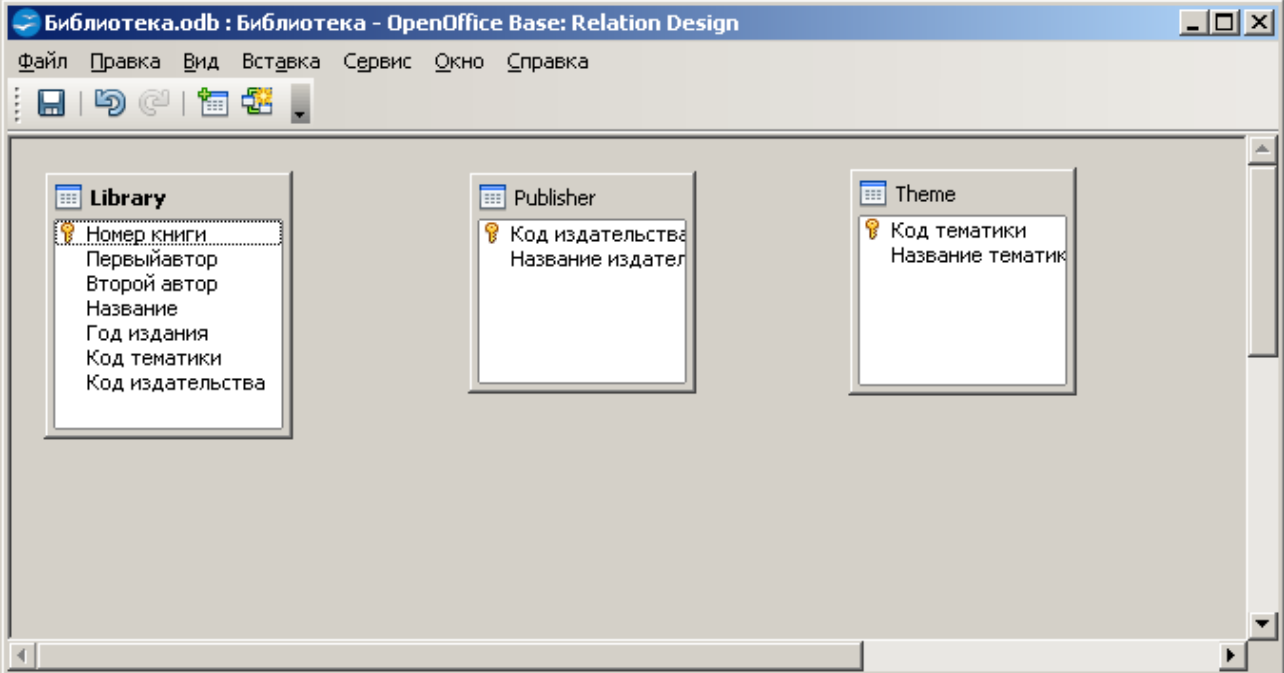

**Рис. 9.**

• Увеличьте окно таблицы **Library** так, чтобы были видны все поля (если необходимо, можно перетаскивать, увеличивать/уменьшать размеры окон таблиц, применяя стандартные способы работы с окнами в Windows).

• Поставьте мышку на имя поля **Код издательства** в таблице **Publisher** и, не отпуская кнопку мыши, перетащите ее на поле **Код издательства** в таблице **Library**. Появится связь «один-ко-многим». Схема данных представлена на Рис. 10.

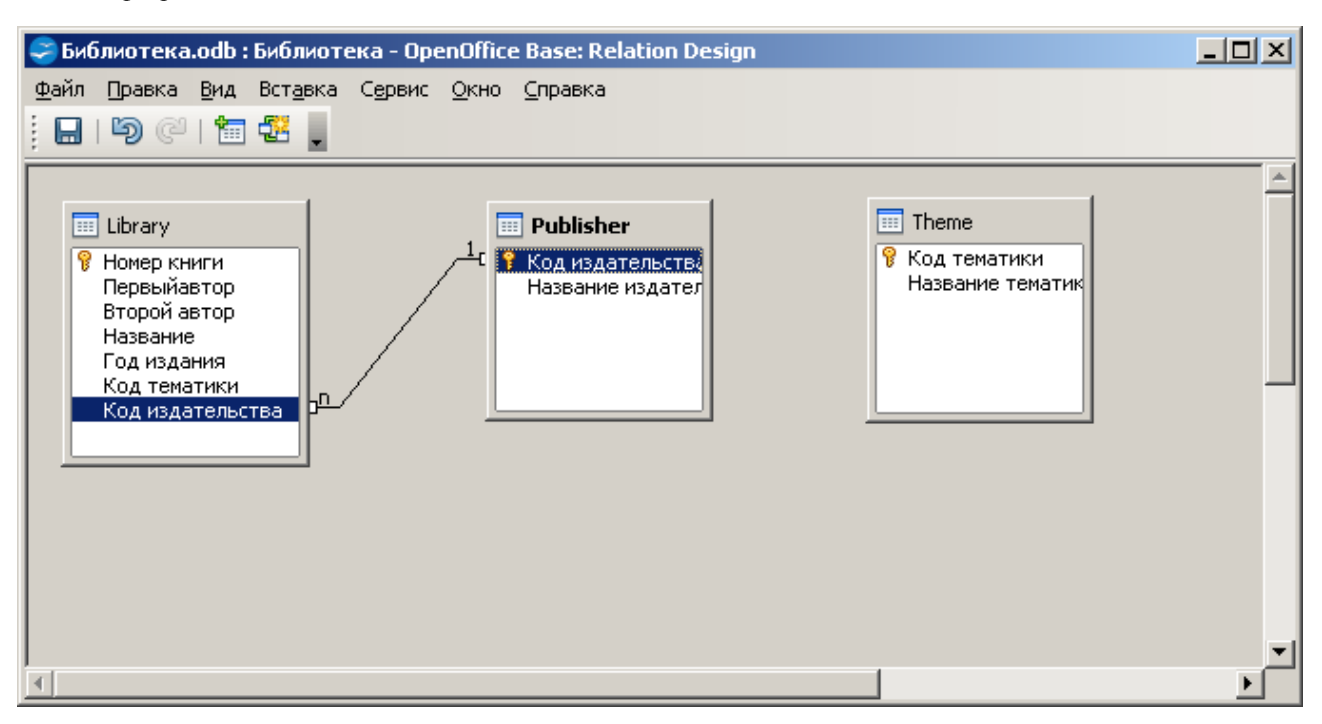

**Рис. 10.**

• Аналогичным способом необходимо связать таблицы **Theme** и **Library**. После этого вы получите полную схему данных, представленную на рис. 11.

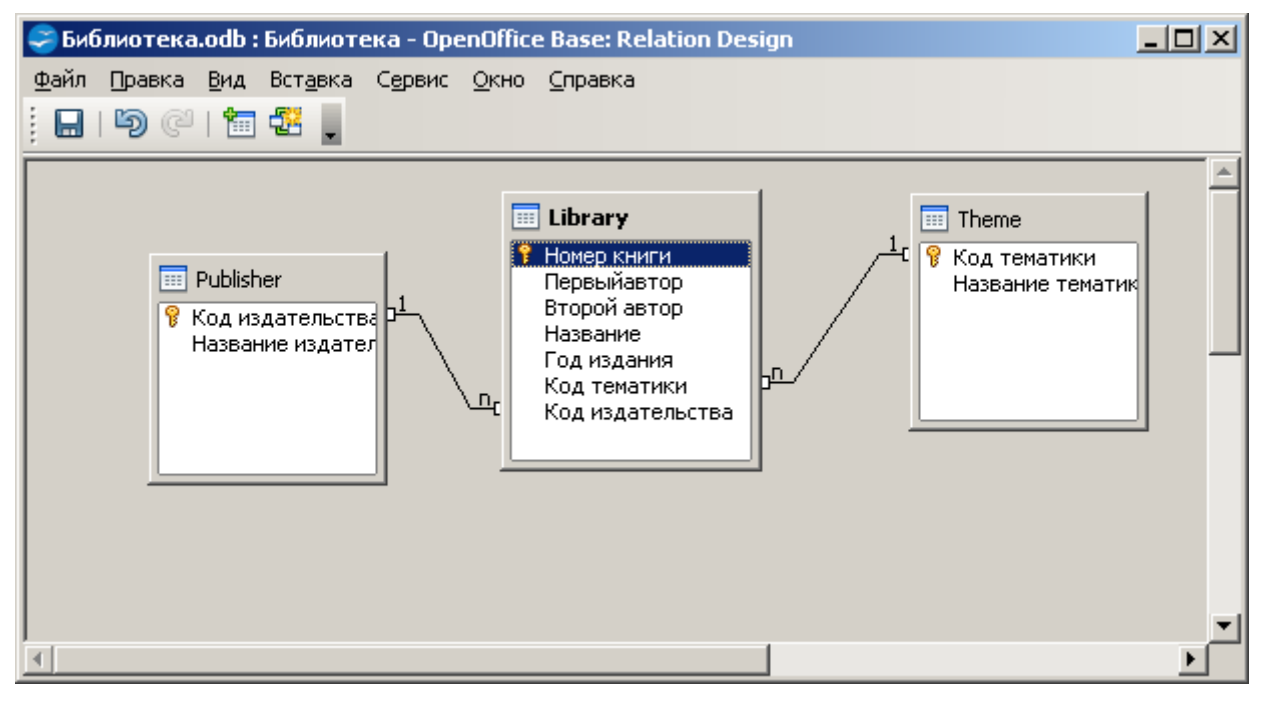

**Рис. 11.**

• Закройте схему данных (кнопка с крестиком в верхнем правом углу) ответив утвердительно на вопрос о сохранении схемы данных.

**Часть 4. Заполнение таблиц**

• Чтобы заполнить таблицу, дважды щелкните на ярлычке нужной таблицы (например, **Theme**). После чего перед вами откроется окно заполнения таблицы (см. Рис 12.)

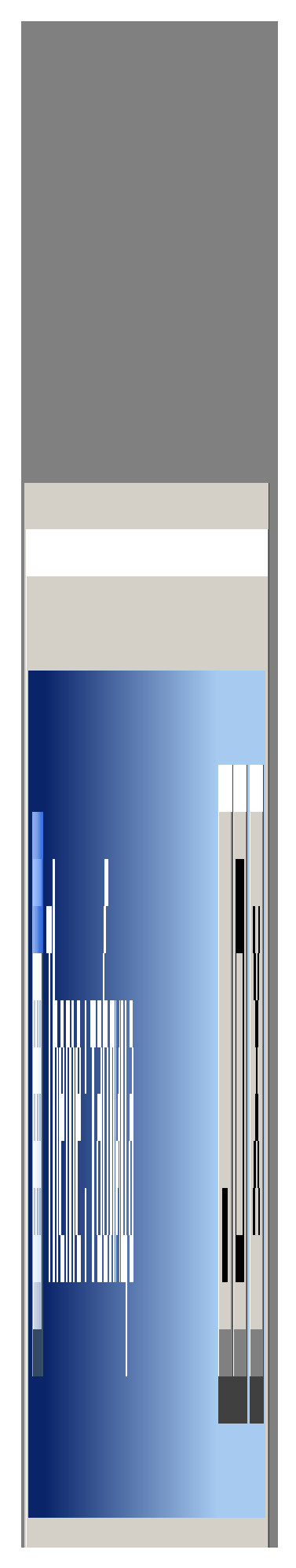

## **Рис. 12.**

• Заполните каждую таблицу. Сначала таблицы **Theme** и **Publisher**, потом **Library**. При этом стоит обратить внимание на то, чтобы данные в таблицах были согласованы.

• При заполнении можно использовать данные, находящиеся в файле **Library.xls** (можно придумать и свои)

**Замечание: Если вы читаете данный текст с экрана, то файл Library.xls можно**

# **открыть, щелкнув мышкой по кнопке**

• Теперь внимательно просмотрите таблицы и исправьте свои ошибки (если они имеются)

## **Часть 5. Создание формы для ввода данных.**

• Прежде всего, выберите закладку **Формы** (Рис. 13) и запустите мастер для создания форм.

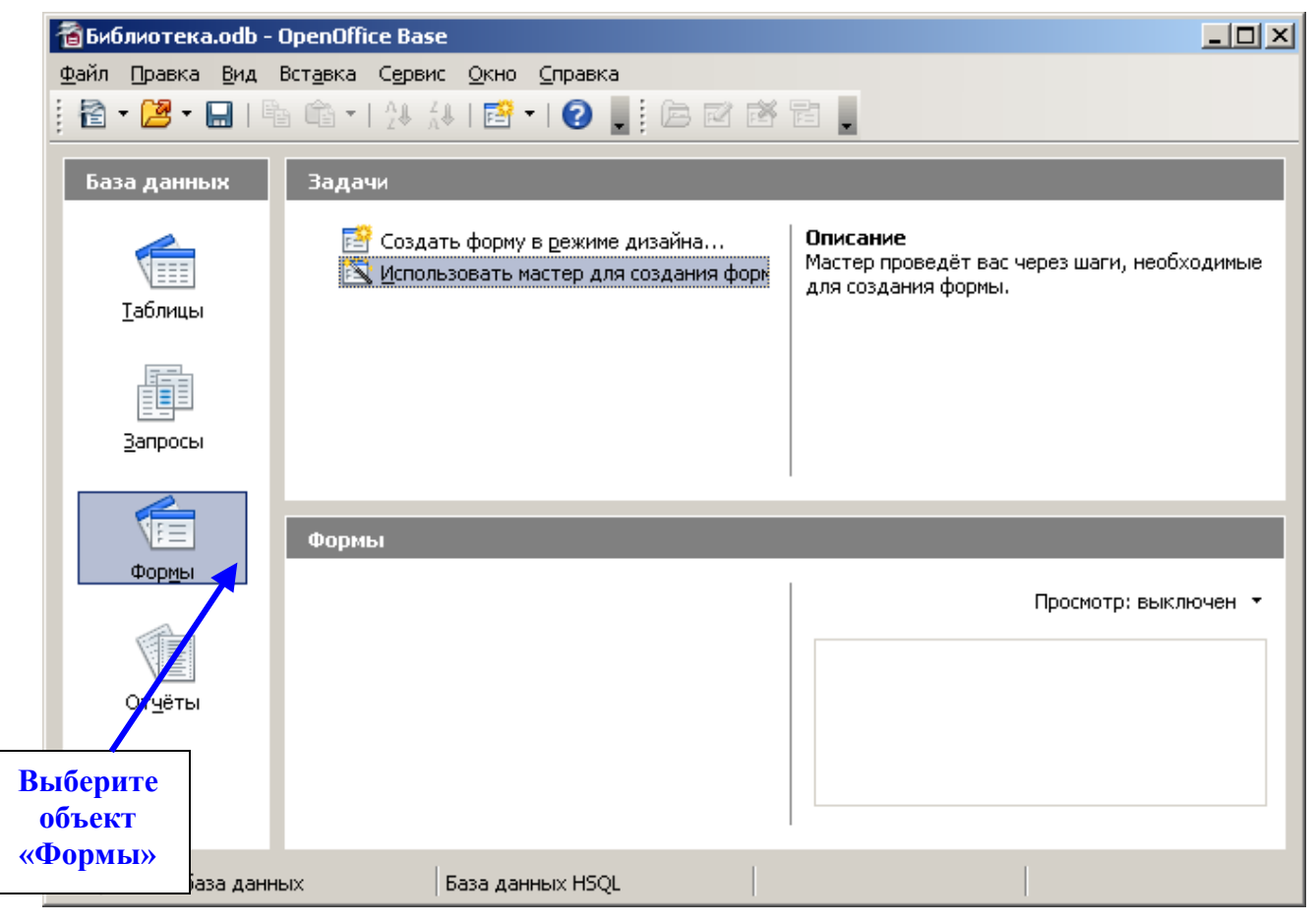

**Рис. 13.**

• Появится окно создания форм, представленное на Рис. 14.

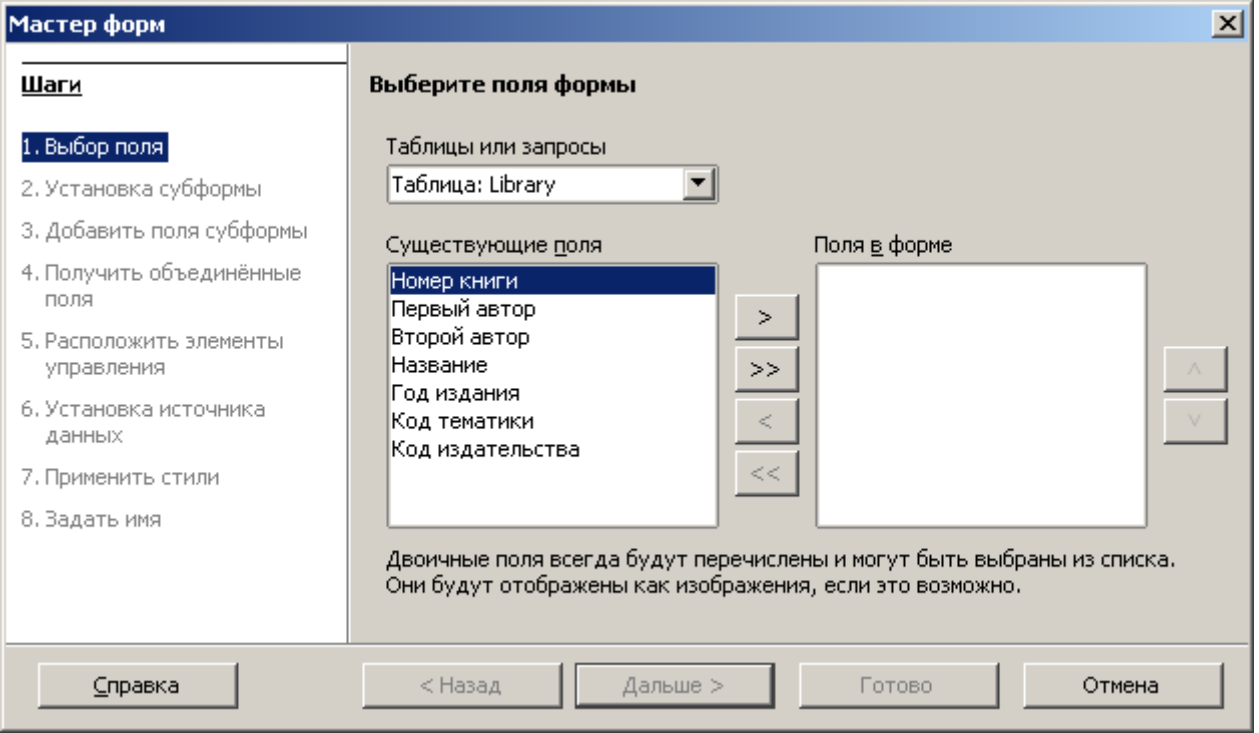

**Рис. 14.**

• Из таблицы **Library** выберем все поля (с помощью кнопок со стрелками). Итак, если вы все сделали правильно, то окно **Создание форм** примет следующий вид:

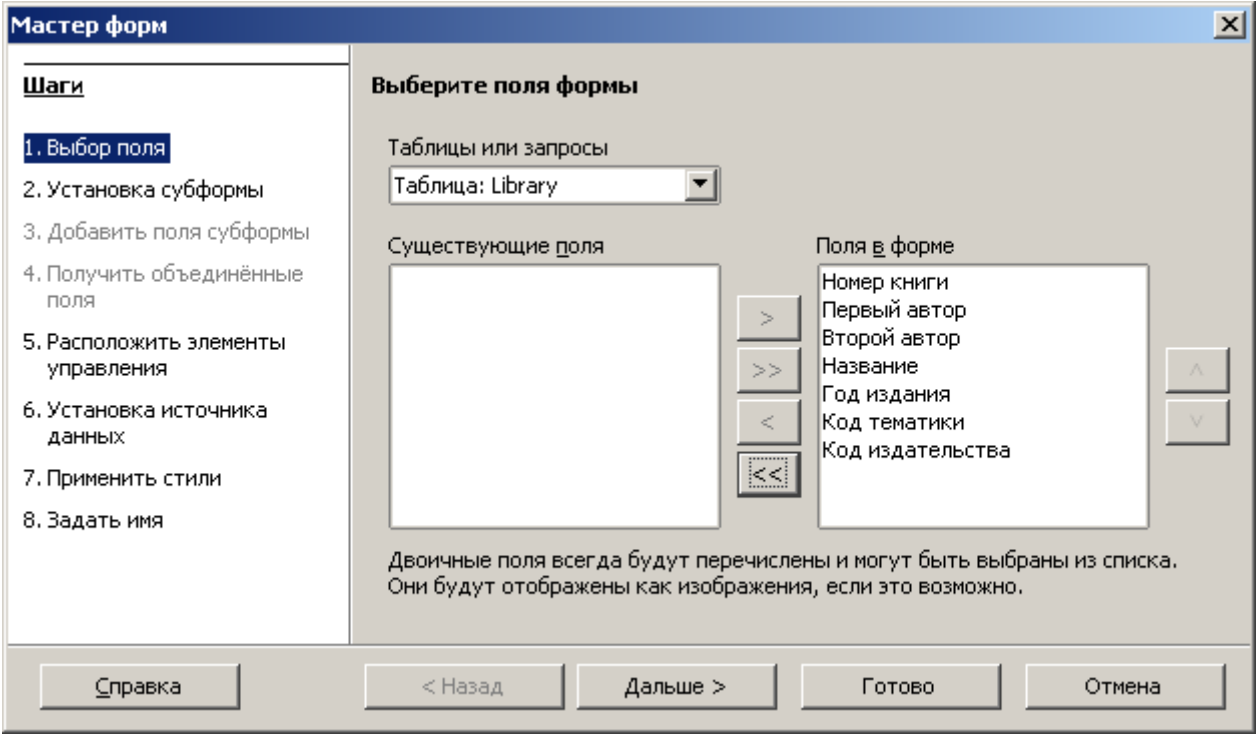

**Рис. 15.**

- Щелкните по кнопке **Дальше**. Второй шаг пропустите.
- Укажите внешний вид **Столбцы подписи слева**

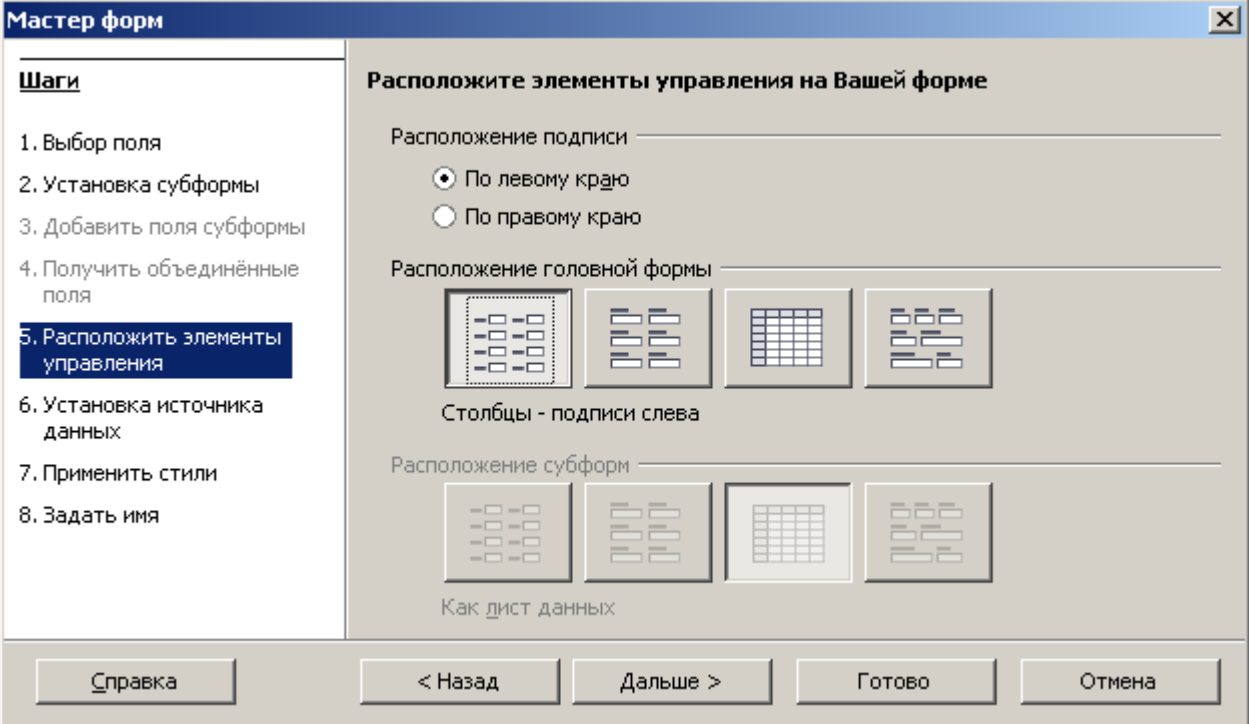

# • Щелкните по кнопке **Дальше**.

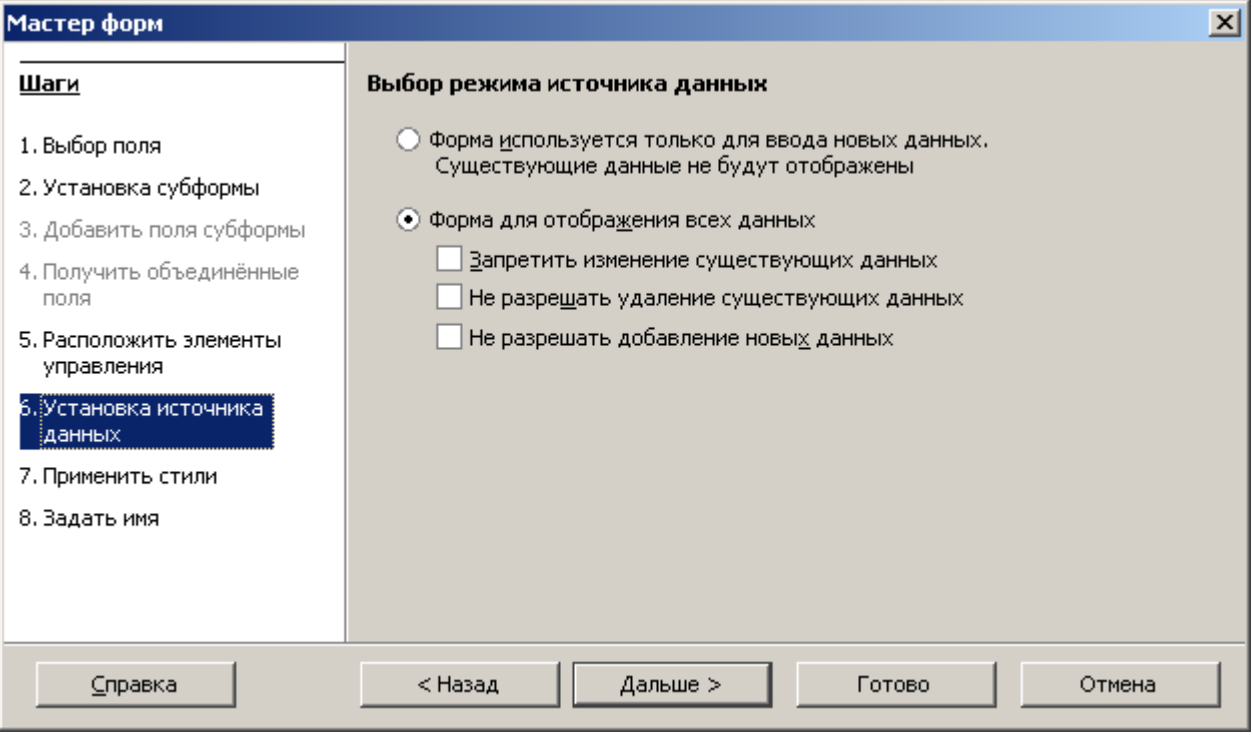

• Выберите стиль формы.

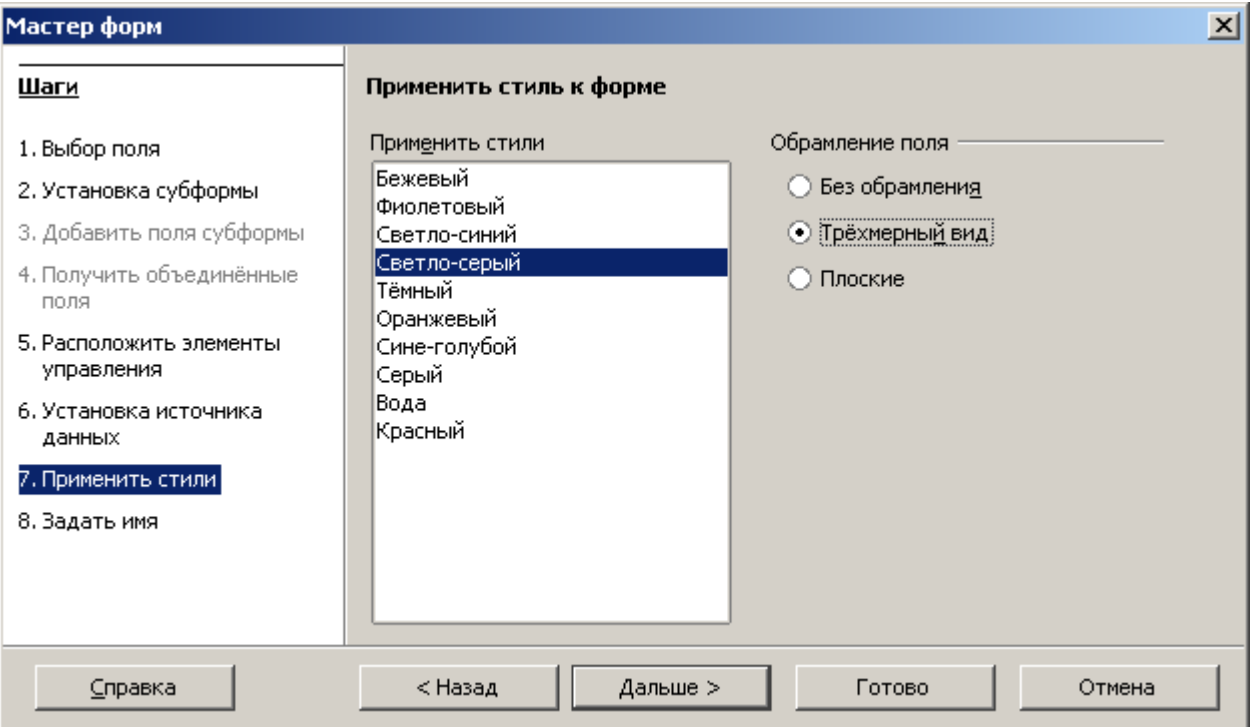

## • **Задайте имя формы «Общая форма».**

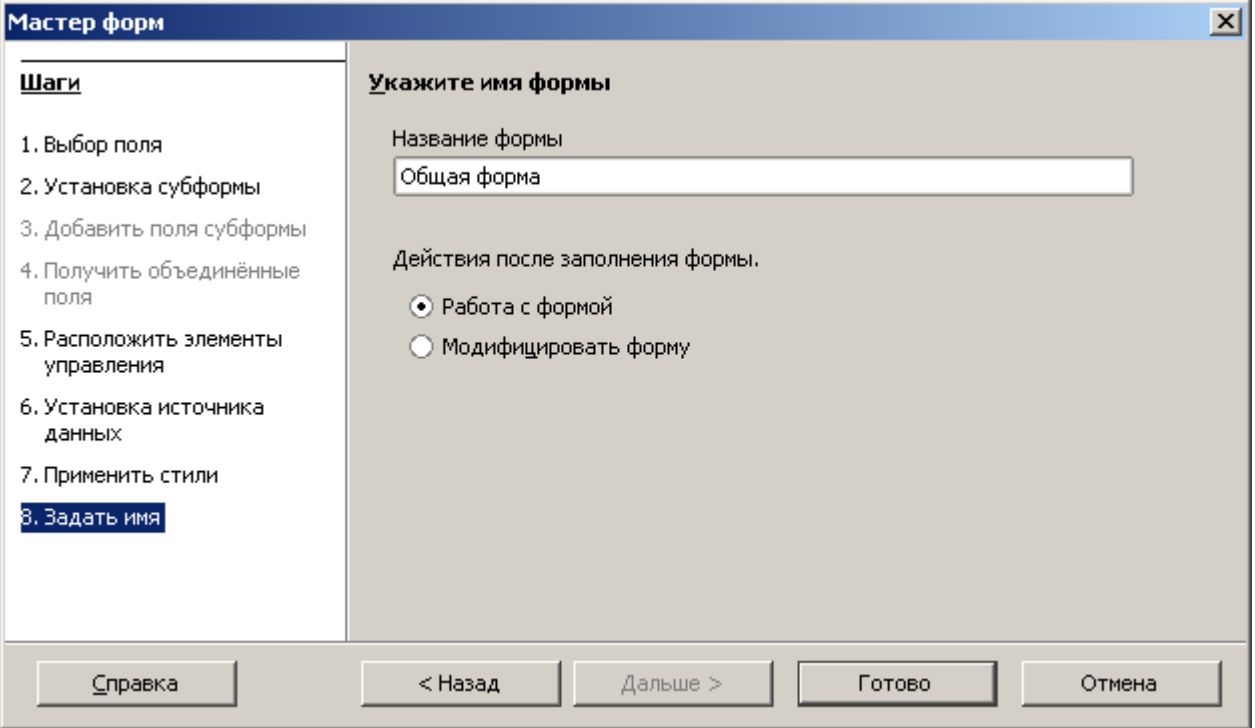

• Щелкните по кнопке **Готово**. В результате вы получите форму (Рис. 16).

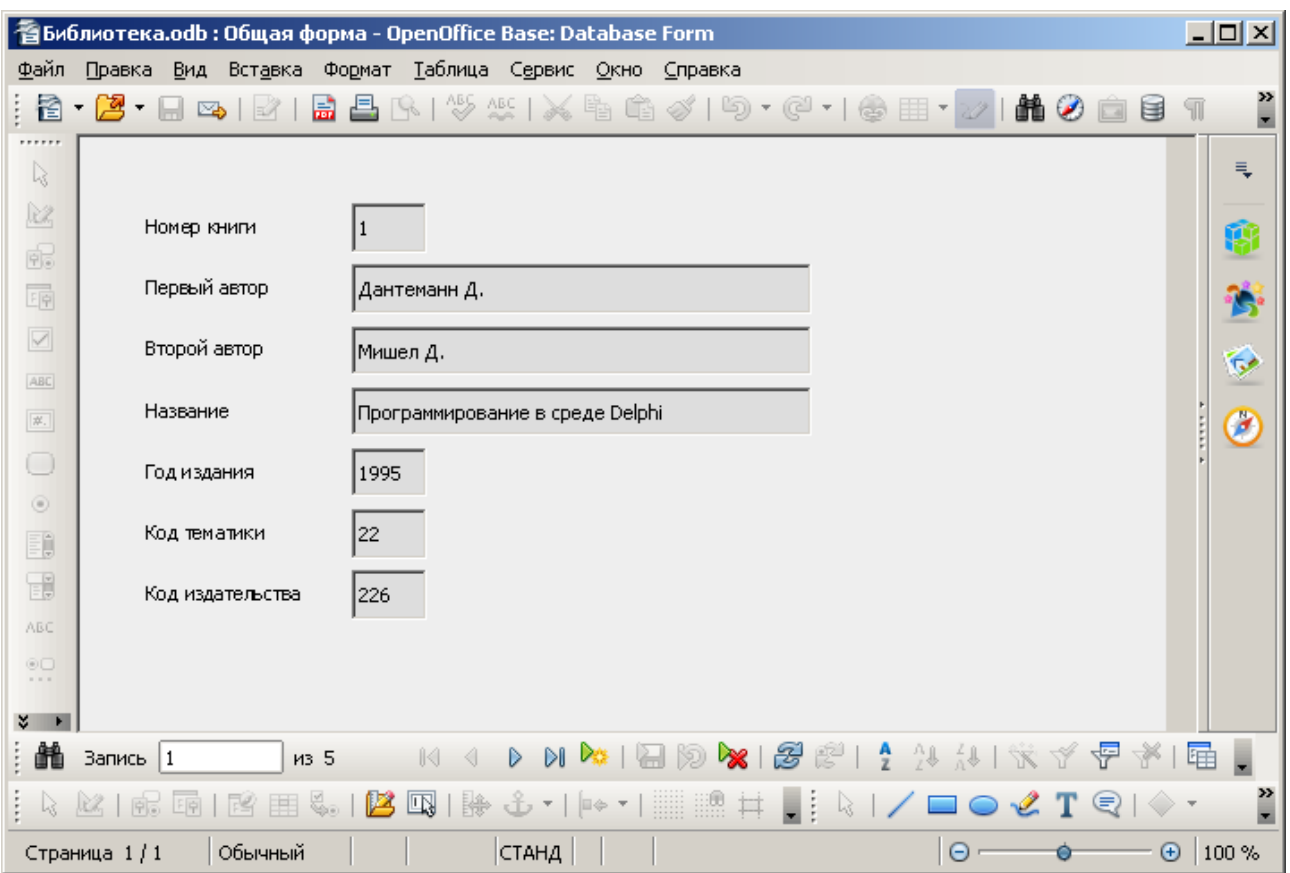

**Рис. 16.**

*Замечание. Значение кнопок работы с записями:*

- $\vert \vert$ *Переход к первой записи*
- $\lceil$ *Переход к предыдущей записи*
- $\overline{\phantom{a}}$ *Переход к следующей записи*
- $H$ *Переход к последней записи*
- $\blacktriangleright\ast\lbrack$ *Добавление новой записи*
- Аналогично создайте формы на основе таблиц **Theme** и **Publisher**.

## **Часть 6. Вод данных с помощью форм.**

• С помощью только что созданной формы введите в базу данных следующие записи о книгах.

- **1.** Гофман В., Фоменко А. Программирование в Delphi 6, БХВ Петербург, 2003 г.
- **2.** Фаронов В.В. Руководство программиста, Нолидж, 2003 г.
- **3.** Бонк Н. А., Котий Г. А. Учебник английского языка, ДеКонт ГИС, 1997 г.

• С первыми двумя книгами нет проблем, а вот с третьей возникают проблемы, т.к. для Учебника английского языка необходима новая тематика. Кроме того, издательство тоже новое. Выход может быть следующим: вы сначала открываете таблицу тематик, заводите новую тематику, например Английский язык; аналогичным образом вводите новое издательство в таблицу издательств. И только после этого открываете форму и вводите новую запись.

## **Часть 7. Создание кнопок.**

• Прежде чем переходить к непосредственному созданию кнопок, задумаемся над тем, что должно происходить при нажатии на будущие кнопки. А должна открыться другая форма, в которую собственно мы и будем вводить новое издательство (или новую тематику).

• Предварительно нужно создать макросы (специальные команды), которые будут открывать формы.

• Выполните команду меню

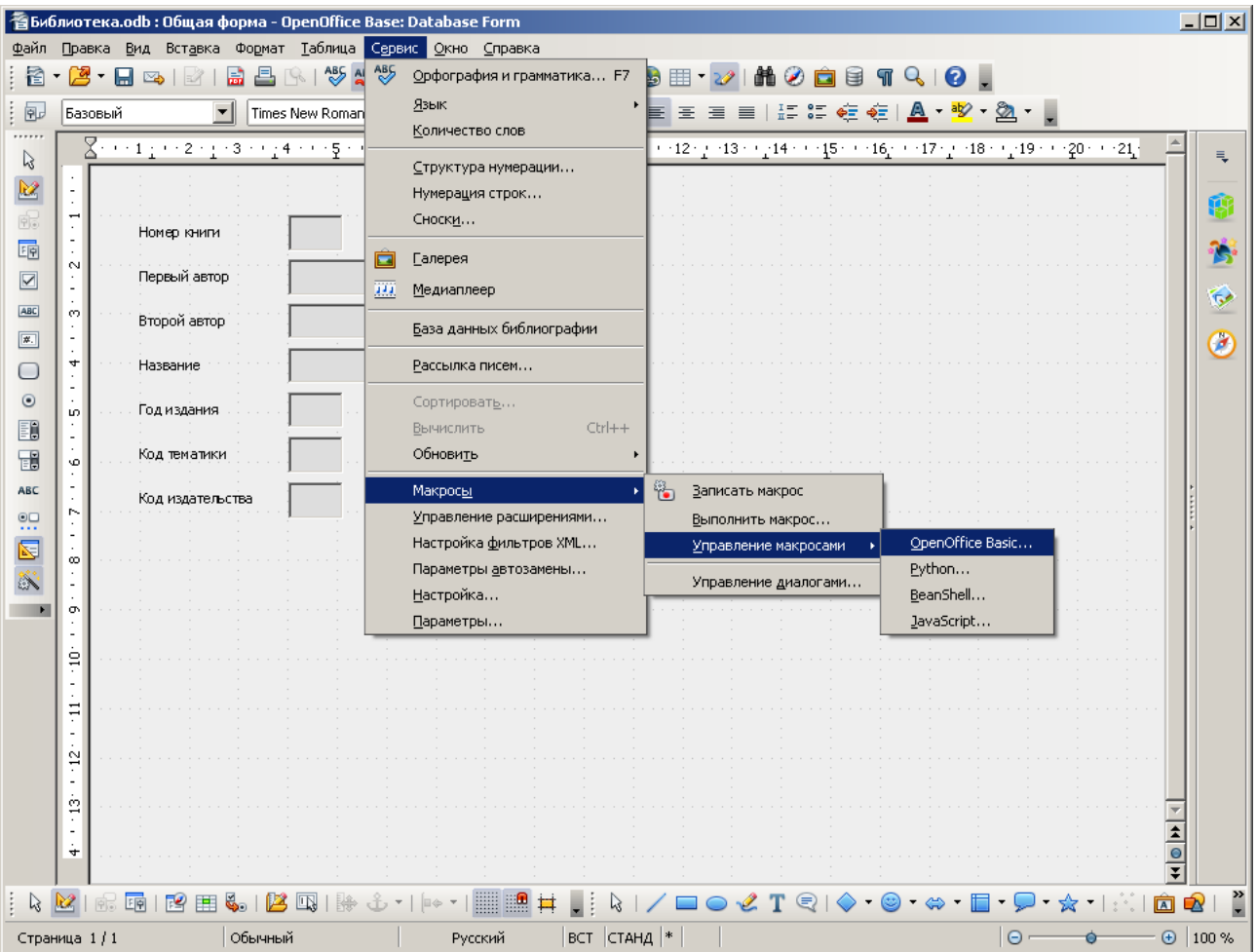

## • В окне диалога нажмите **Создать**

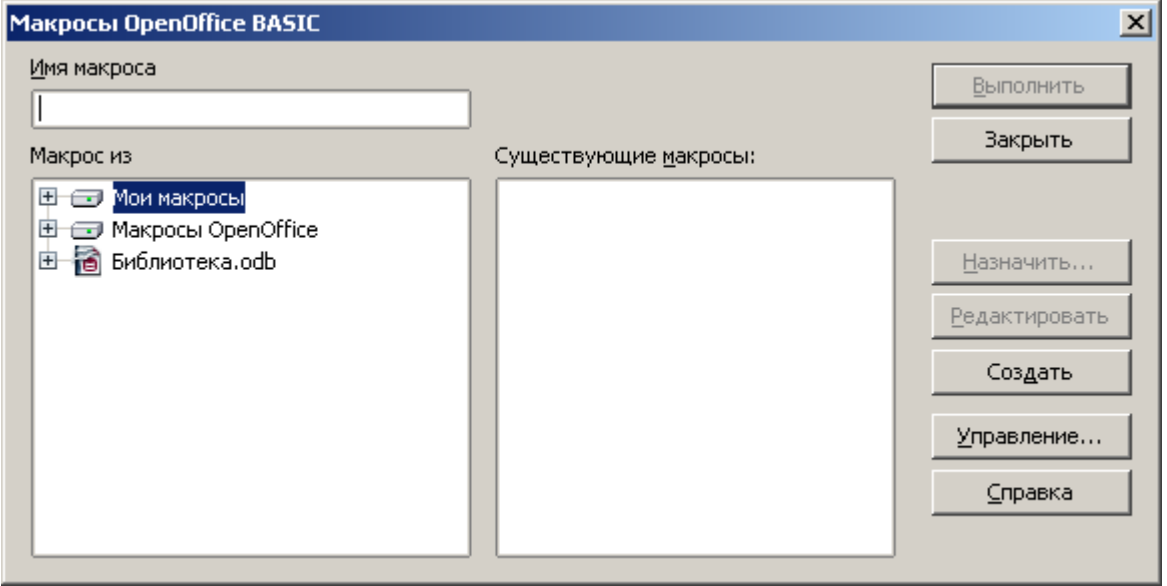

• Напишите 2 макроса по образцу, правильно указав имя каждой формы в двойных кавычках

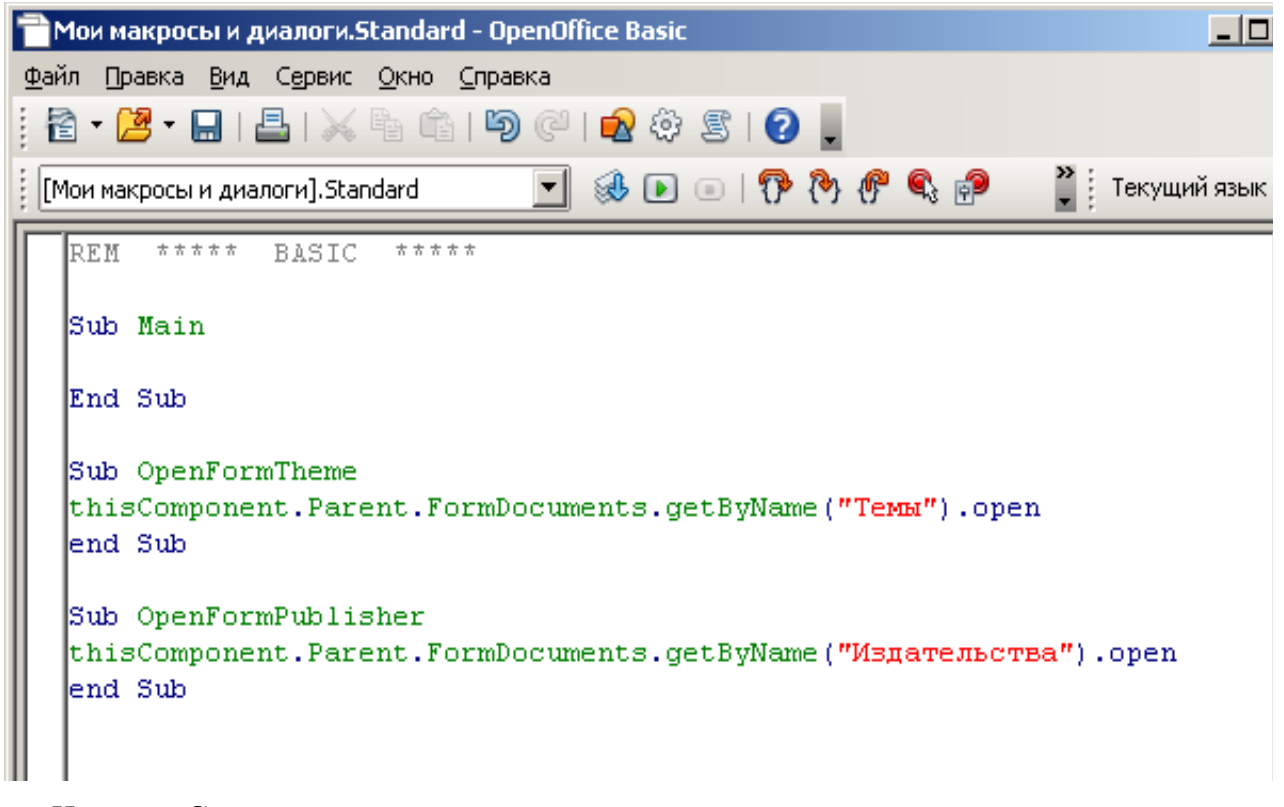

- Нажмите **Сохранить** и закройте окно.
- Вот теперь можно приступать к созданию на форме **«Общая форма»** кнопок, открывающих формы **Publisher** и **Theme**.
- Откройте форму **«Общая форма»** в режиме конструктора с помощью кнопки правка.

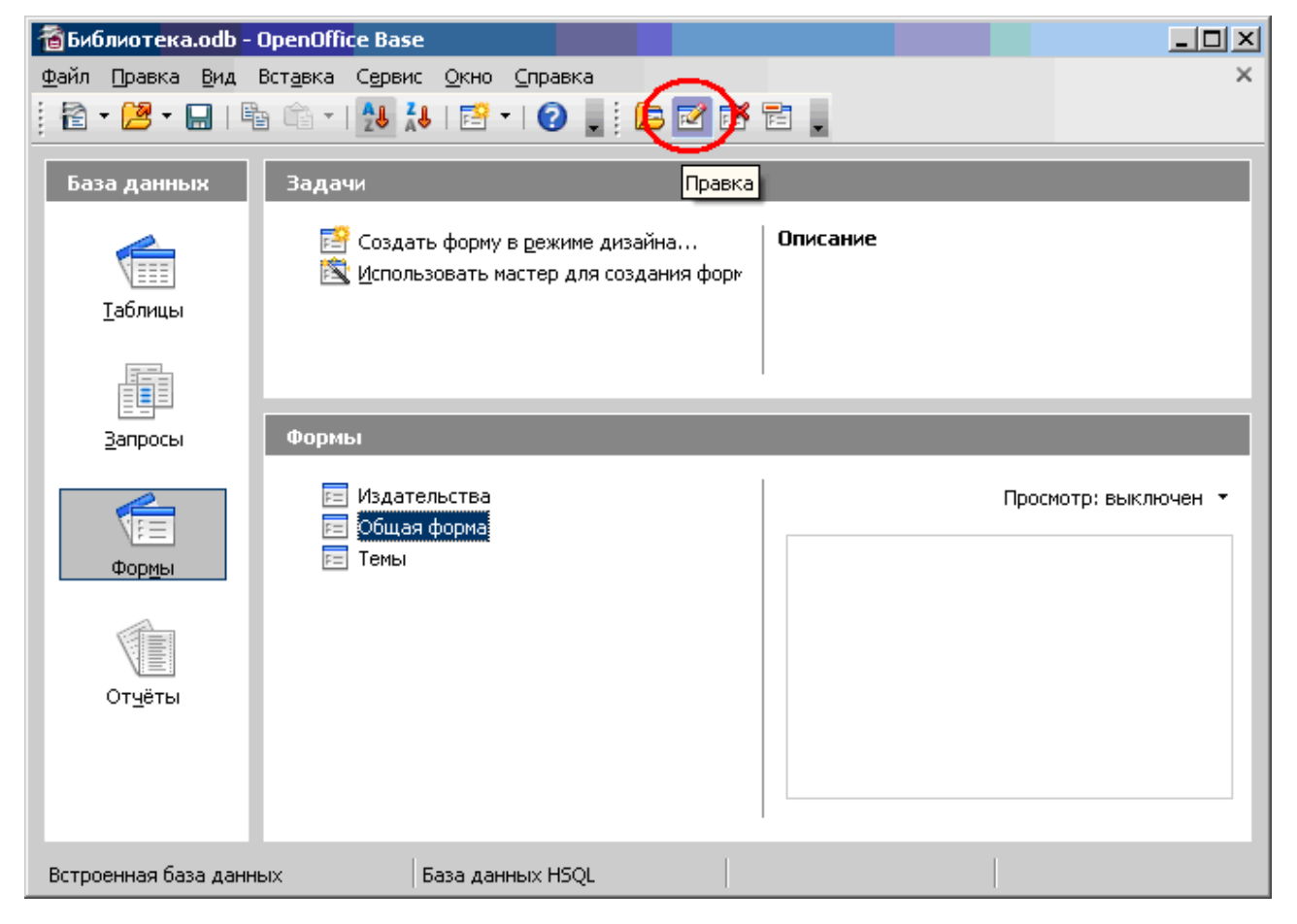

• Выберите на панели элементов значок **– Кнопка**. Щелкните и протяните мышкой по тому месту в области данных, где должна быть кнопка (это может быть любое место, которое вам нравится, но рекомендую – поместить кнопки недалеко от полей, содержащих издательства и тематики).

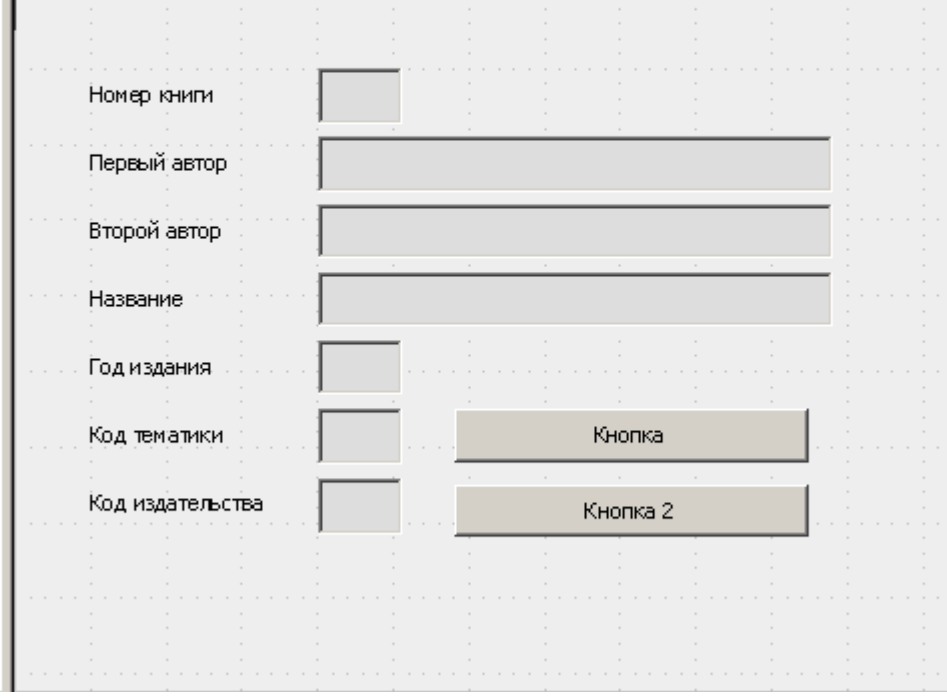

• Измените надпись на первой кнопке. Дважды щелкните по первой кнопке, откроется окно свойств. На вкладке **Общие** измените свойство **Текст**

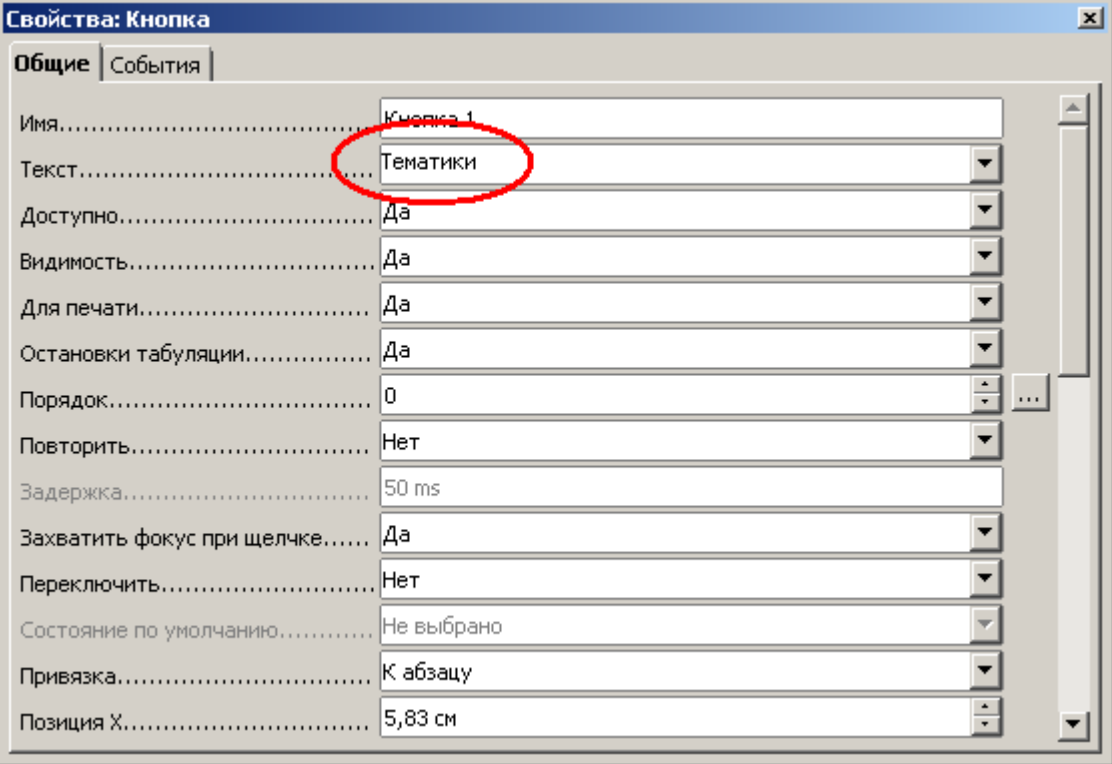

• Теперь кнопкам нужно назначить макросы, созданные ранее, которые будут выполняться при нажатии на эти кнопки. На вкладке **События** найдите событие **Нажатие клавиши мыши**

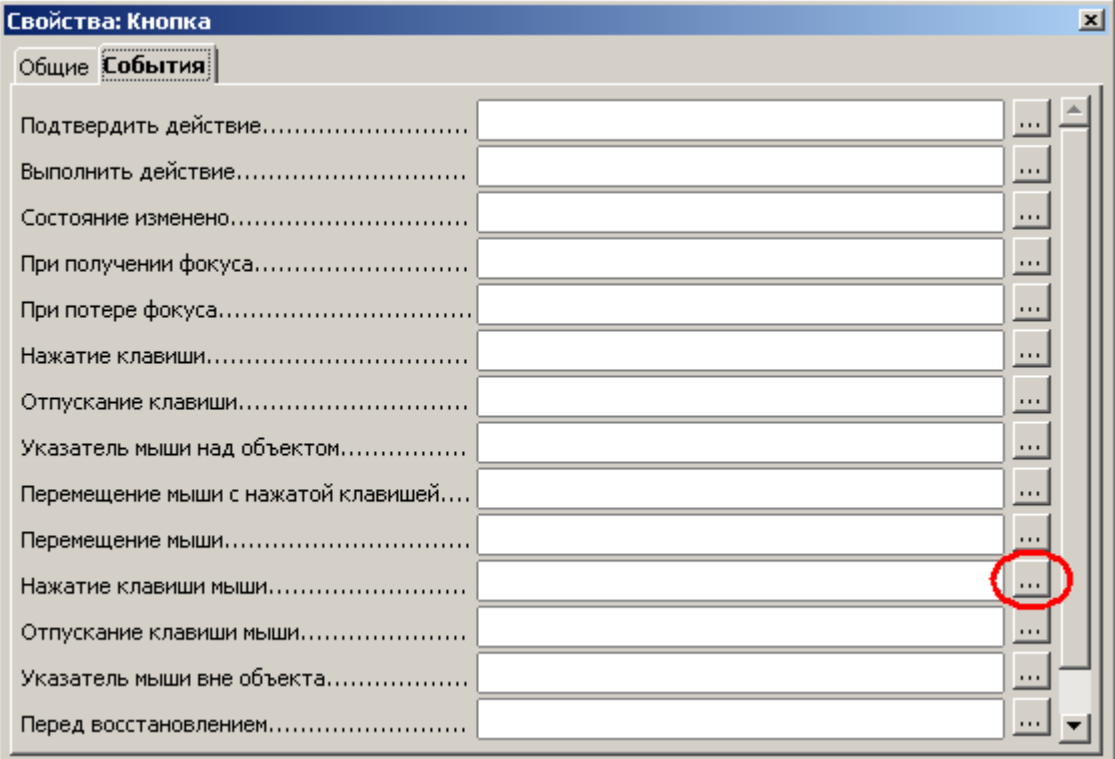

• Затем нужно назначить Макрос, который будет запускаться при нажатии на кнопку

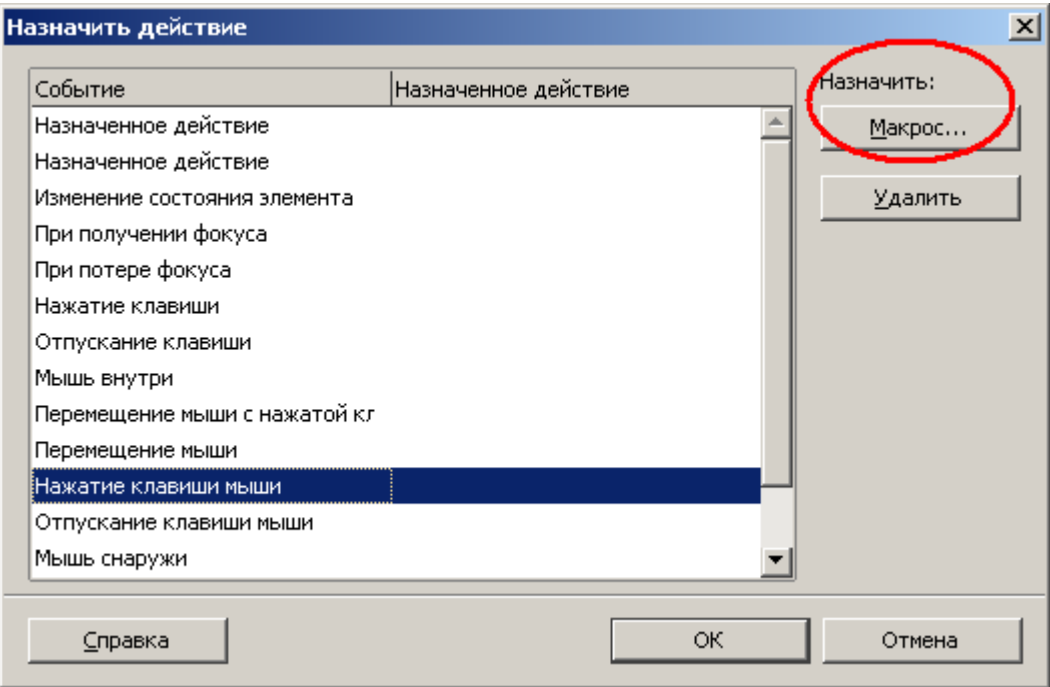

• Найдите и выберите соответствующий макрос

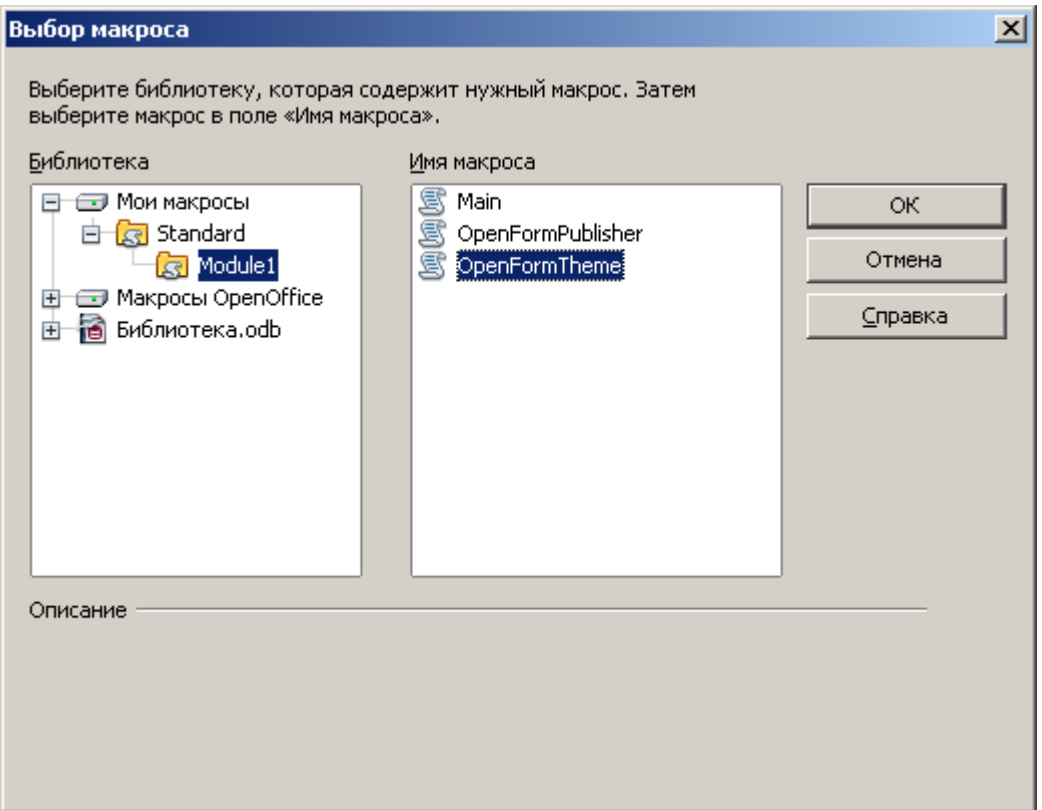

• Аналогично измените текст и назначьте макрос для второй кнопки.

• Сохраните форму и откройте ее для просмотра, проверьте работоспособность кнопок.

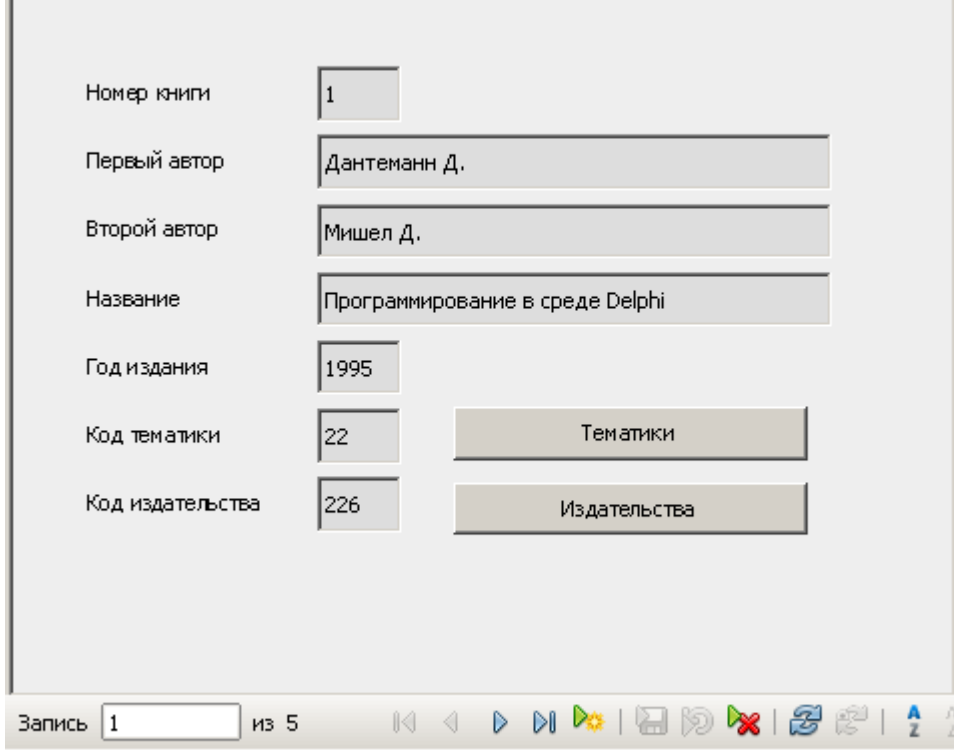

• С помощью только что созданной формы введите в базу данных следующие записи о книгах.

- **1.** Бёрке У. Пространство время, геометрия, космология, Мир 1985 г.
- **2.** Дирак П. А. Лекции по квантовой теории поля, Меркурий Прес 2000 г.
- **3.** Шах-Назарова В. С., Журавченко К. В. Английский для вас, Вече 1994 г.
- **4.** Бьюзен Т. Супер память Попурри 2000 г.
- **5.** Корен С. Тайны сна, Вече 1997 г.
- **6.** Немов Р. С. Психология, Владос 2000 г.

## **Часть 7. Запрос на выборку.**

- Предположим, что вам хочется получить список всех книг по определенной тематике или список книг, написанных определенным автором. Подобную работу вполне можно предоставить вашей базе данных, для чего следует использовать запросы.
- Представим такую ситуацию: вам очень часто приходится просматривать список книг по программированию (возможно, что вам будет ближе другая тема – используйте ее!). Чтобы не просматривать каждый раз все содержимое базы данных, создадим запрос, который будет выводить список книг по программированию. Такой запрос называется запросом на выборку.
- Прежде всего, перейдите на закладку **Запросы** и нажмите **«Создание запроса в режиме дизайна»**
- Нажатием на кнопку **Добавить** выберите нужные таблицы (т.к. мы хотим получить список книг по нужной тематике, то нам нужна, во-первых, таблица **Library** – из которой будем извлекать авторов и названия книг, во-вторых, таблица **Theme** – где хранятся названия тем)

*Замечание: если вы все сделали правильно, то схематический вид выбранных таблиц появится в верхней части окна «Запрос1: запрос на выборку»*

• Нажмите **Закрыть**. После чего окно **«Добавление таблицы»** закроется, и перед вами останется окно

 $\overline{a}$ 

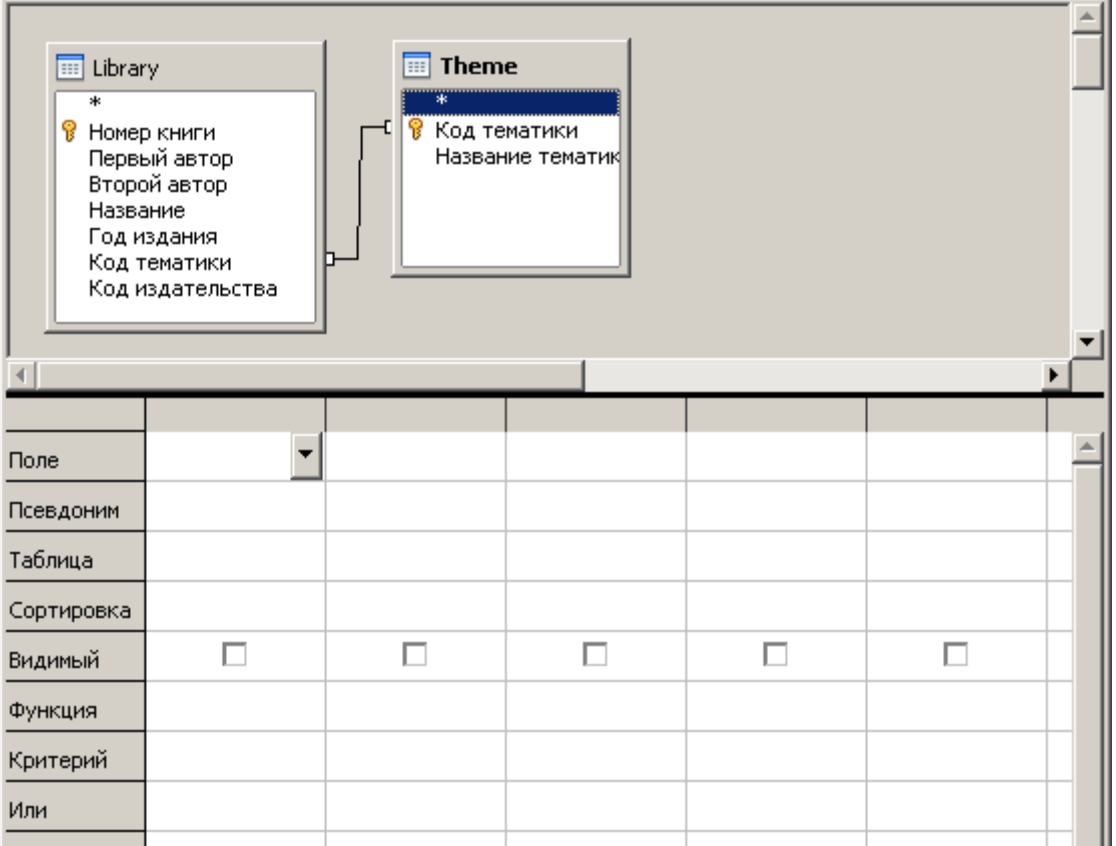

- Теперь необходимо определить те поля, которые будут участвовать в запросе. Сначала перечислим эти поля:
	- 1. Нам необходимы данные о книге: **Первый** и **Второй авторы**, **Название** (данные о годе издания я исключаю, мне они не требуются, но если в вашем случае они будут необходимы, то можно их перенести в список полей)
	- 2. Также нам необходимо знать, к какой **тематике** принадлежит книга, следовательно, и это поле нам потребуется.
- После того, как мы определили необходимые поля, выбираем их. Для выбора сделайте просто двойной щелчок на нужном поле в таблице (или используйте любой другой известный вам способ).

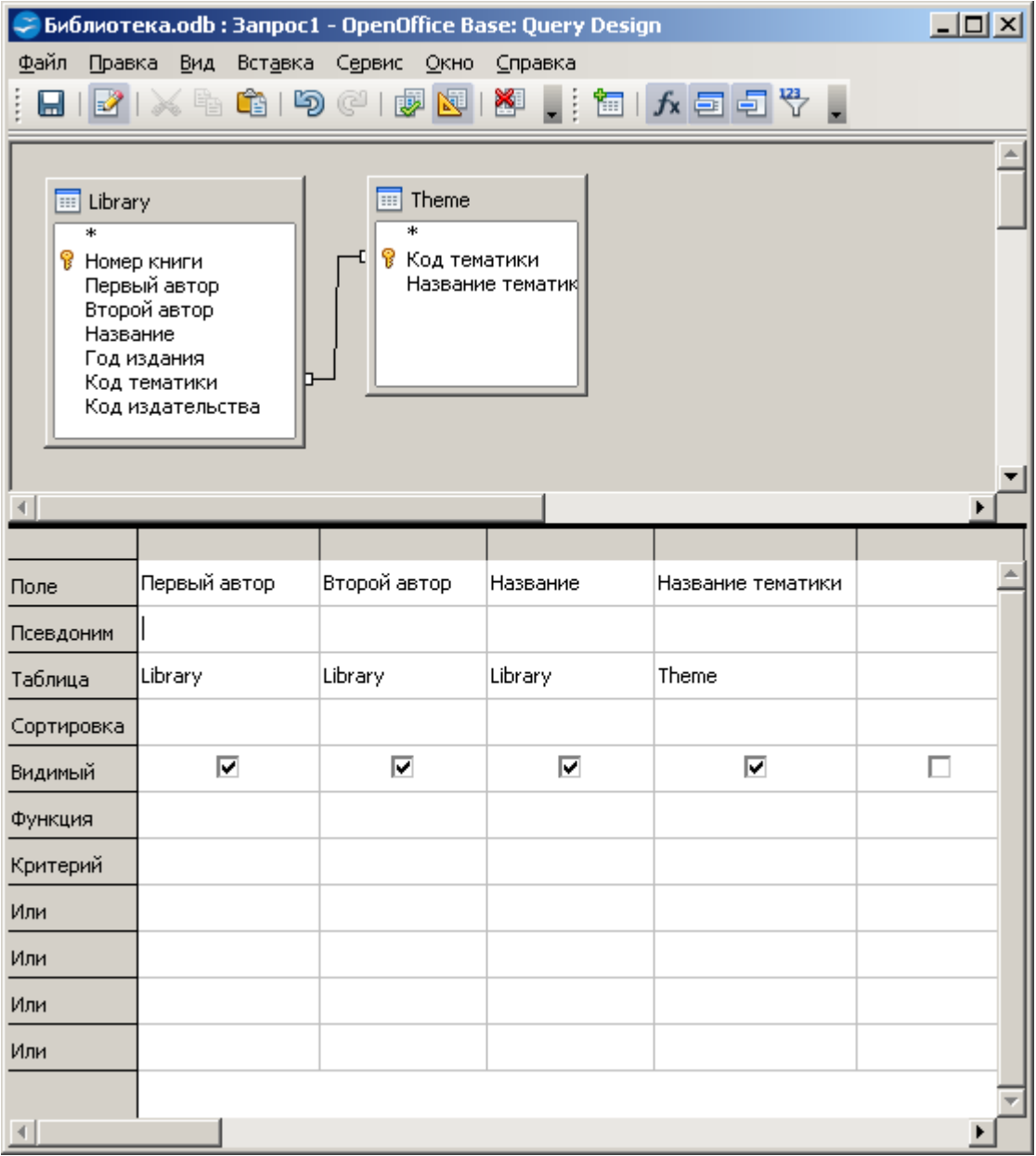

• Нам необходимо изменить запрос так, чтобы он выводил книги не по всем темам, а только по программированию. В строке **«Критерий»** для всех полей у нас ничего не указано, а именно эта строка позволяет нам провести отбор записей (выводить на экран только те записи, которые удовлетворяют условию отбора). Для первых трех полей условие отбора указывать не нужно, т.к. мы не уточняем не автора книжек, не названия. Остается указать условие отбора для поля **Название тематики.** В нашем случае оно будет выглядеть так: '**Программирование'.**

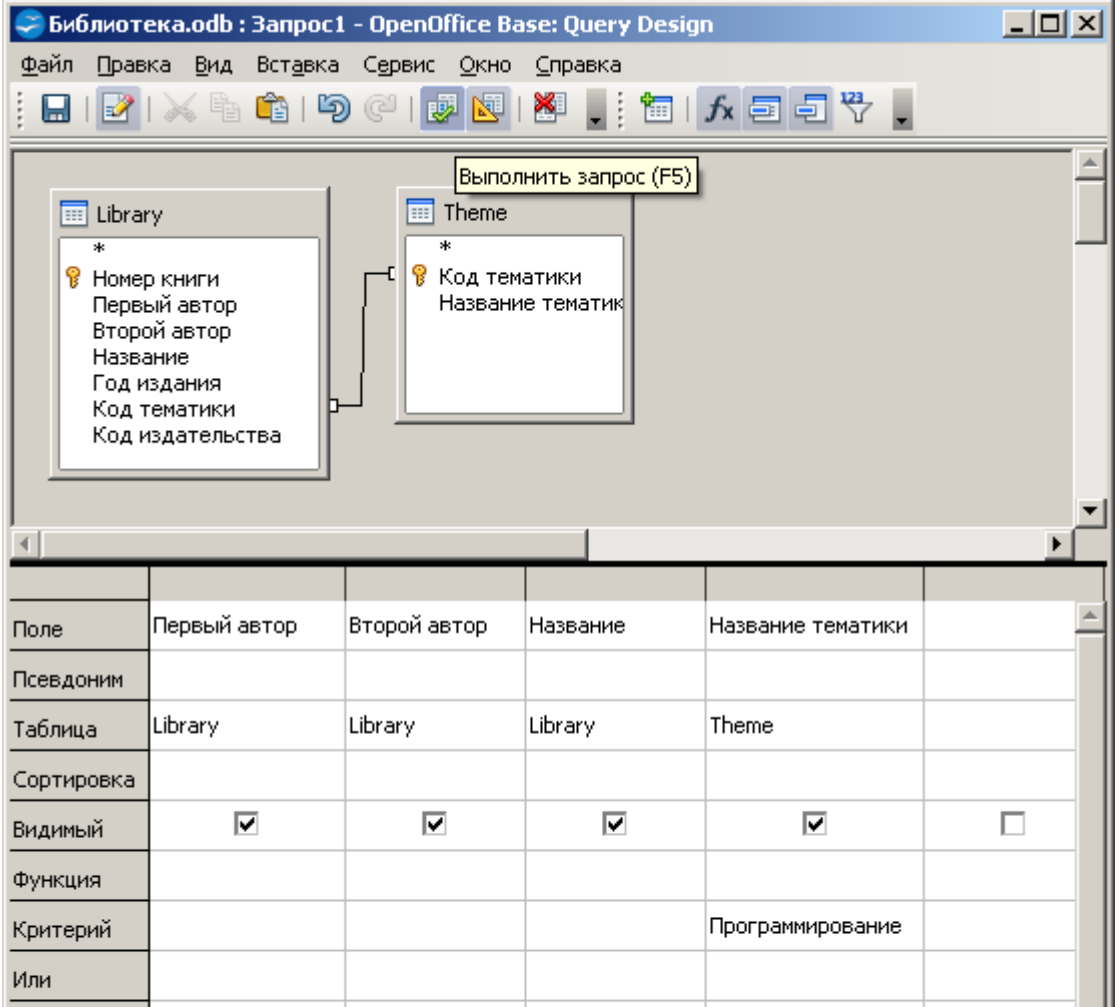

- Запишите указанное условие в редакторе запроса, а затем запустите запрос. Теперь перед вами появится список не всех книг, а только по Программированию.
- Внешний вид полученного запроса можно улучшить, если не выводить на экран последний столбец, содержащий название тематики, т.к. мы его итак знаем. Для этого нужно переключившись в режим конструктора снять галочку у поля **«Название тематики»** напротив надписи **Видимый** и снова вернуться в режим просмотра.
- Сохраните запрос под именем **Книги по программированию**.

#### **Часть 8. Создание параметрического запроса.**

• Многие из вас уже обратили внимание, что созданный нами запрос является очень ограниченным, т.к. мы можем отобрать книжки только по одной, заранее определенной тематике. Если же нам необходимо найти книги по другой теме, мы можем поступить следующим образом:

> **1.** создать новый запрос по требуемой теме (в итоге это приведет к созданию целой серии одинаковых запросов, каждый по своей теме)

> **2.** изменить существующий запрос (запрос остается по-прежнему только один, но его приходится постоянно менять в конструкторе …)

> **3.** создать параметрический запрос, который позволяет пользователю после запуска запроса выбрать тематику, чем мы дальше и займемся

• Откройте ваш запрос в режиме дизайна.

- В критерии поля **«Название тематик»** укажите следующую строчку **=:Тематика** и запустите запрос.
- Перед вами сразу появиться небольшое диалоговое окно, предлагающее ввести значение параметра (в данном случае тематику).

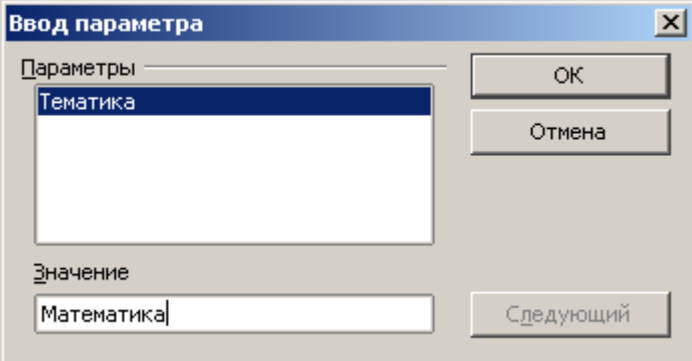

• Сохраните запрос и переименуйте его как **Поиск книг по тематике**

#### **Часть 9. Создание перекрестного запроса.**

Перекрестный запрос делает выборку из нескольких таблиц с учетом имеющихся связей между ними.

Заметим, что таблица Library неудобна для просмотра, так как в ней используются коды тематик и издательств. Создадим запрос, который сформирует таблицу на основе данных из трех таблиц.

Запустите мастер запросов.

1. Из таблицы **Library** выберите все поля кроме Код тематики и Код издательства.

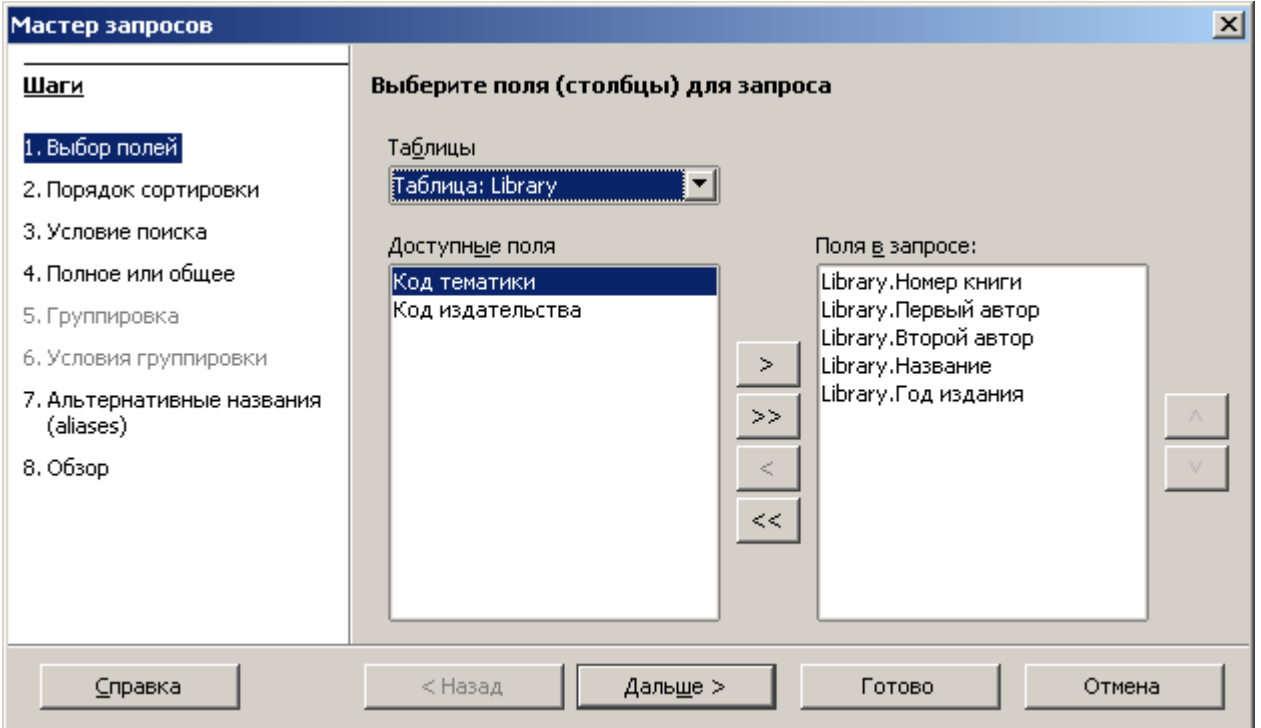

# Из таблицы **Theme** выберите поле Название тематики.

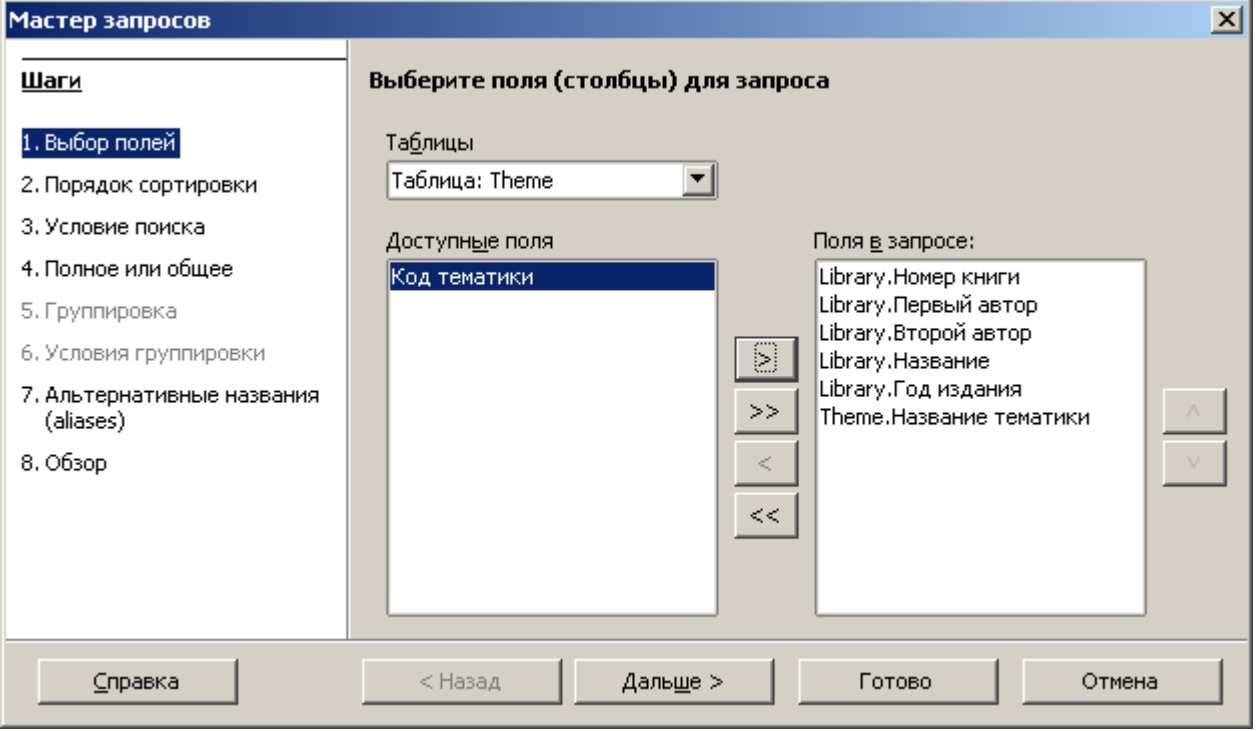

# Из таблицы **Publisher** – Название издательства.

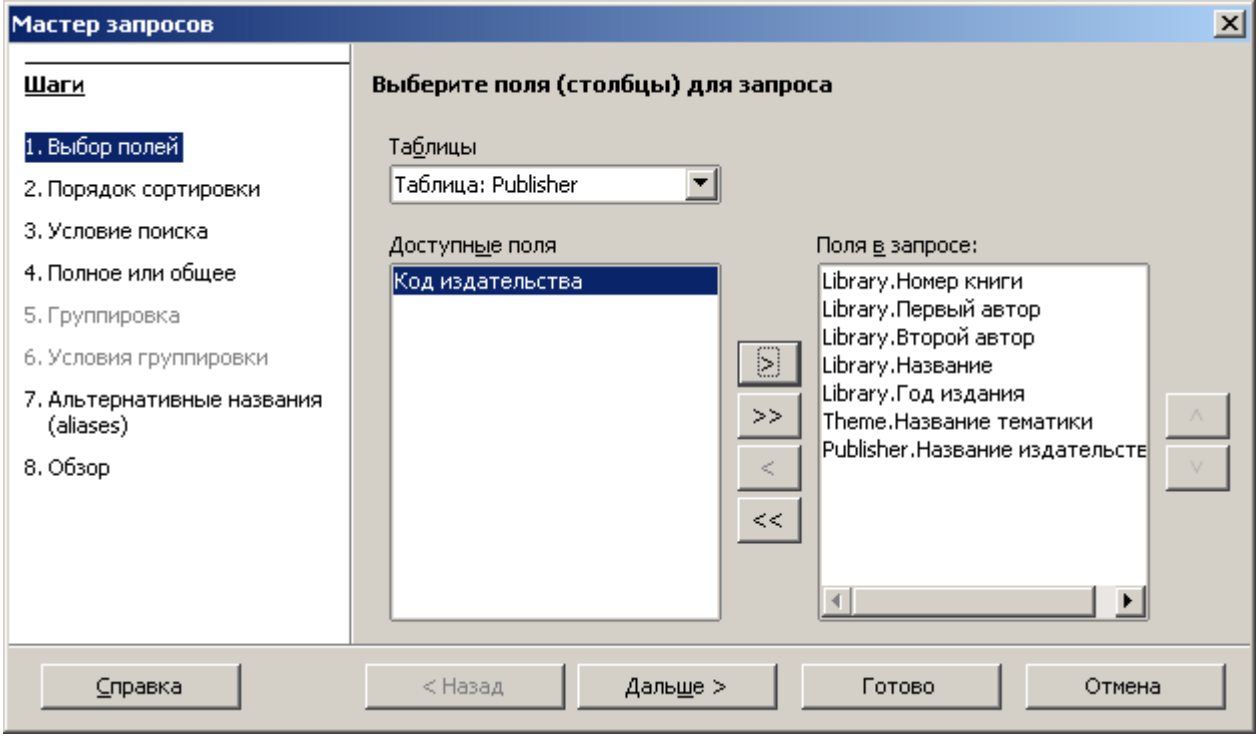

## 2. Сортировка.

![](_page_28_Picture_64.jpeg)

#### 3.

#### **Создание отчетов.**

**Отчет** — это конечный этап поиска и выборки данных. Он служит для распечатки нужной информации на принтере. Отчет создается на основе таблиц или запросов. Обычно отчет создают с помощью мастера отчетов, а потом его модифицируют.

Рассмотрим технологию создания отчета на основе запроса **Книги**.

В окне базы данных выберите закладку Отчеты и запустите мастер создания отчетов. Откроется мастер и пустой макет отчета.

1 шаг. В выпадающем списке **Таблицы и запросы** выберите **Запрос: Книги**. С помощью кнопки со стрелкой >> переместите все поля запроса в правый список.

2 шаг. Можно изменить надписи или оставить их так, как они указаны в базе.

3 шаг. Если данных очень много, то можно применить группировку по одному из полей. Выберите поле **Название тематики**

![](_page_29_Picture_19.jpeg)

# 4 шаг. Сортировка.

![](_page_29_Picture_20.jpeg)

5 шаг. Выбор стиля отчета.

![](_page_30_Picture_36.jpeg)

## 6 шаг. Создать отчет.

![](_page_30_Picture_37.jpeg)

**Часть 10.** Задание для самостоятельного выполнения.

1. Откройте базу данных "**Библиотека**".

2. Добавьте таблицу "**Читатели**". Имена полей: Номер читательского билета, ФИО, Факультет, Группа, Адрес

3. Создайте таблицу "**Выдача книг**". Имена полей: Номер записи, Номер книги, Номер читательского билета, Дата выдачи, Дата возврата.

4. Подумайте, между какими полями таблиц должны быть связи. Установите связи.

5. Создайте формы для ввода данных в таблицы **Читатели, Выдача книг.**

6. С помощью формы заполните таблицы **Читатели, Выдача книг.** В таблице читатели должна быть запись с Вашей фамилией (как будто Вы являетесь читателем).

7. Создайте запрос, выводящий список книг, находящихся на руках у читателя с Вашей фамилией, т.е. у Вас.

8. Создайте на основе запроса отчет.